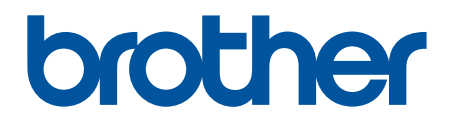

# **BRAdmin Professional 4**

Podręcznik Użytkownika

POL Wersja C

### **Informacje o prawach autorskich**

©2019 Brother Industries, Ltd. Wszelkie prawa zastrzeżone.

Informacje zawarte w niniejszym dokumencie mogą ulec zmianie bez powiadomienia. Oprogramowanie opisane w niniejszym dokumencie jest dostarczane w ramach umowy licencyjnej. Oprogramowanie może być używane i kopiowane wyłącznie według zasad określonych w niniejszych umowach. Żadnej części niniejszej publikacji nie wolno powielać w jakikolwiek sposób lub jakimikolwiek środkami bez uzyskania wcześniejszej pisemnej zgody Brother Industries, Ltd.

# **Znaki handlowe**

Brother to znak handlowy lub zarejestrowany znak handlowy firmy Brother Industries, Ltd.

Wszelkie nazwy handlowe lub nazwy produktów widoczne na produktach Brother, a także w powiązanych dokumentach lub innych materiałach, to znaki handlowe lub zarejestrowane znaki handlowe firm będących ich właścicielami.

# **Ważna uwaga**

W zależności od modelu niektóre funkcje mogą być niedostępne.

Ekrany lub obrazy w niniejszym Podręczniku użytkownika pełnią rolę wyłącznie ilustracyjną i mogą się różnić od rzeczywistych.

Treść niniejszego dokumentu i specyfikacje produktu mogą być zmieniane bez powiadomienia.

# Spis treści

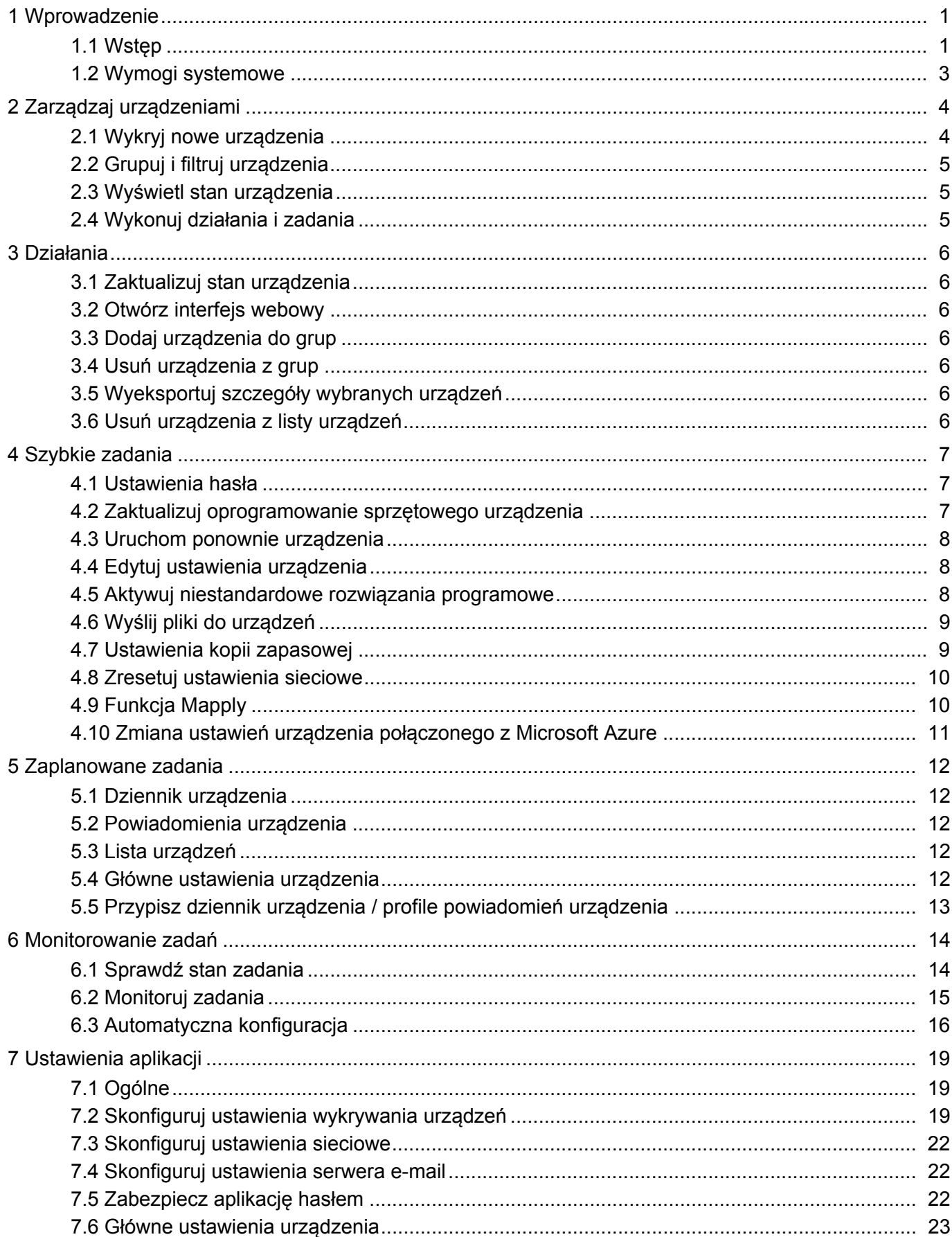

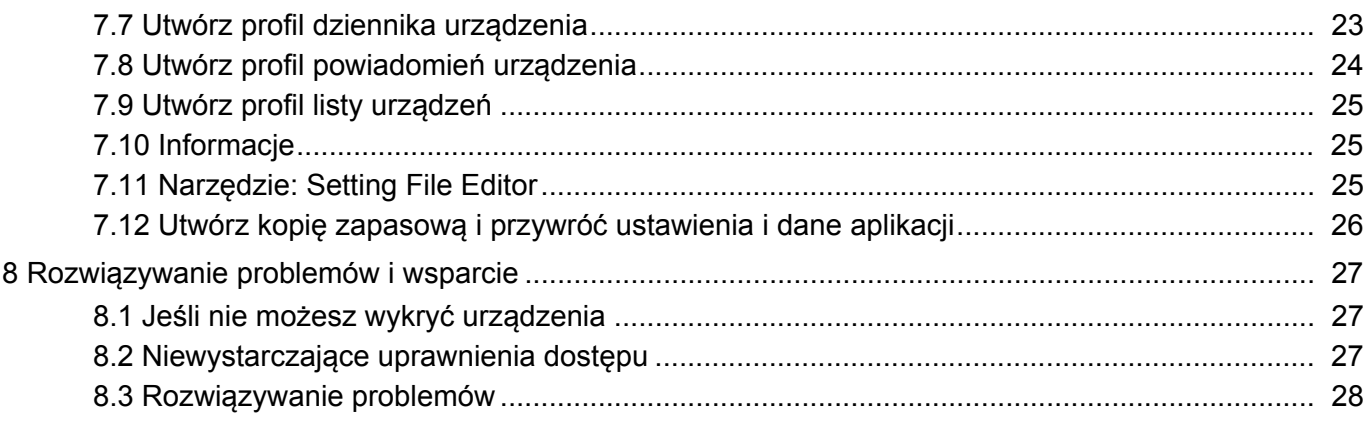

# <span id="page-4-0"></span>**1 Wprowadzenie**

### <span id="page-4-2"></span><span id="page-4-1"></span>**1.1 Wstęp**

BRAdmin Professional 4 to aplikacja do zarządzania urządzeniami Brother i do monitorowania ich stanu. Wybierz jeden z tych widoków na ekranie głównym, klikając jedną z kart na górnym pasku menu:

● Pulpit

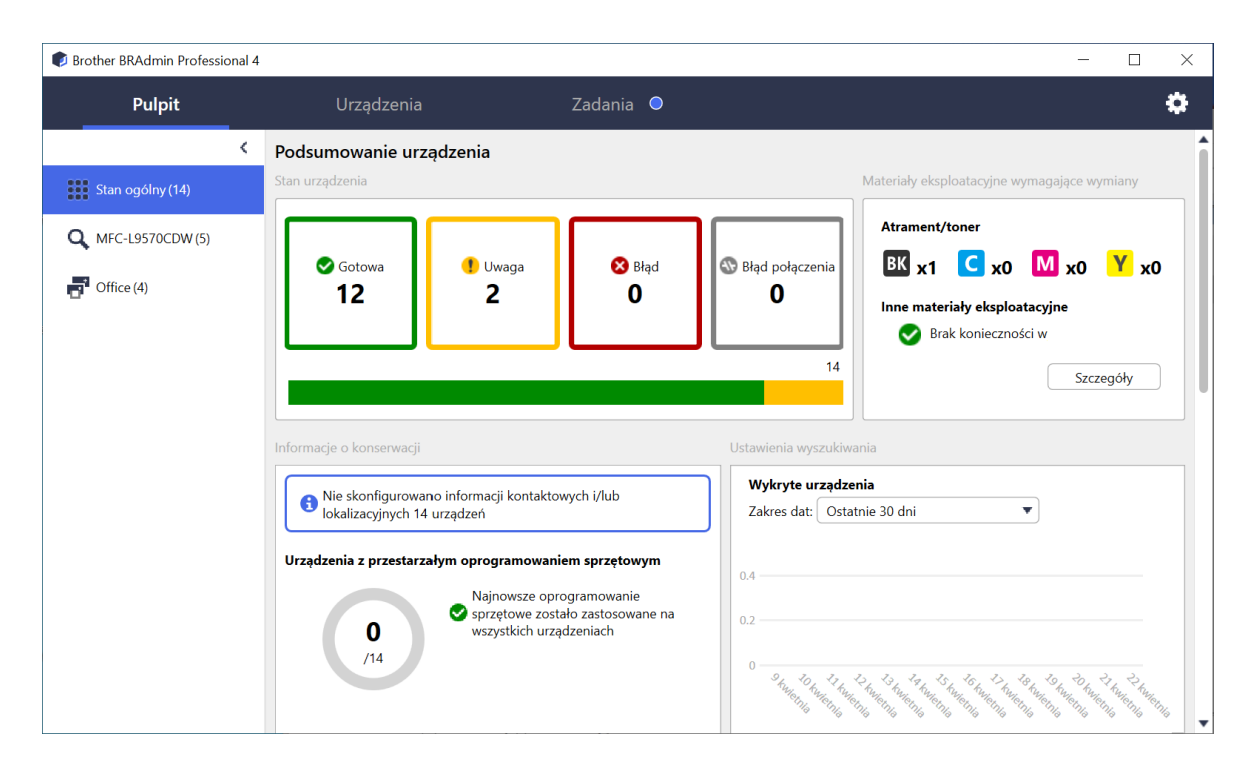

Ekran **Pulpit** pojawia się po uruchomieniu i wyświetla informacje, w tym stan wszystkich zarządzanych urządzeń, informacje o materiałach eksploatacyjnych i ich wymianie, informacje o konserwacji, stan wykrytego urządzenia, informacje o liczbie wydruków oraz najnowsze zadania autokonfiguracji.

#### ● Urządzenia

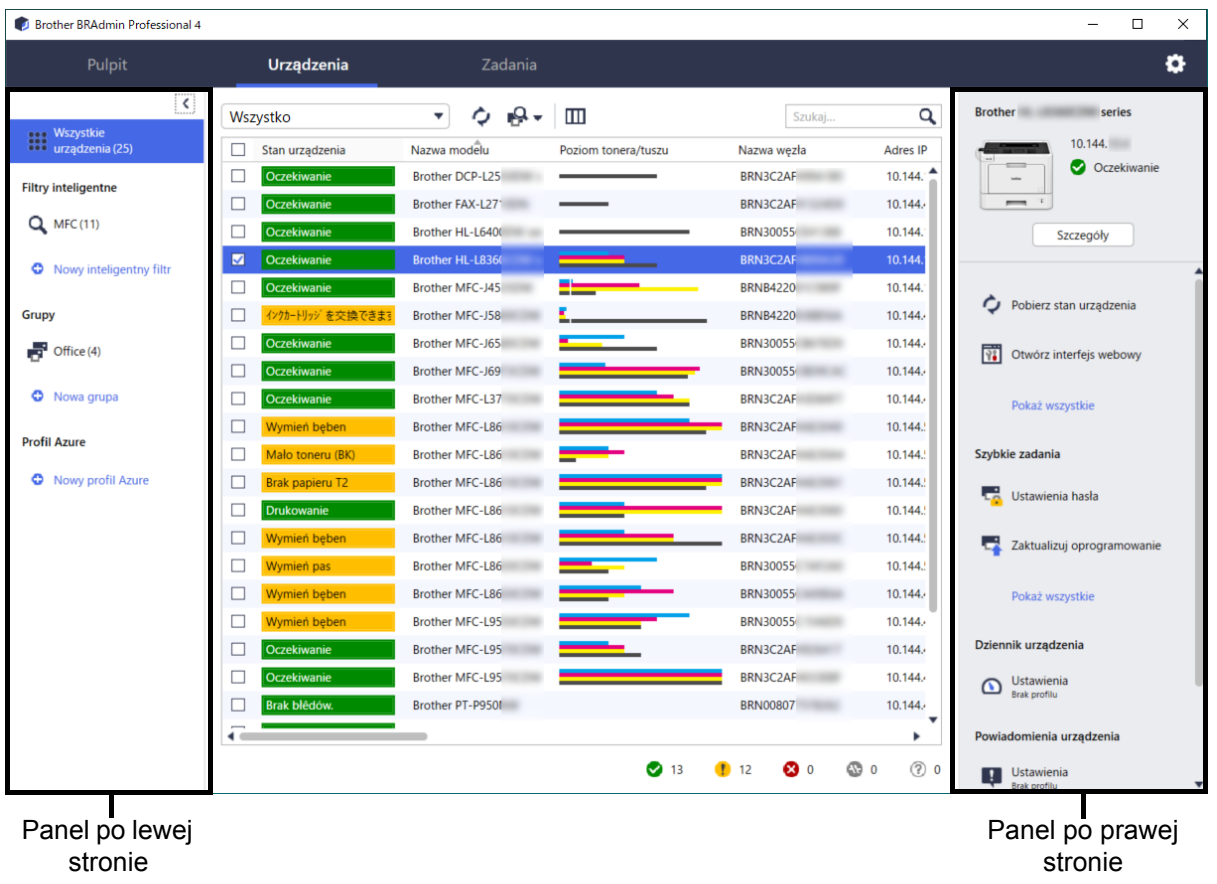

Ekran **Urządzenia** wyświetla nazwy urządzeń, stan i inne informacje na temat konkretnych urządzeń.

- Aby utworzyć grupy urządzeń, kliknij **Nowa grupa** w panelu po lewej stronie.
- Aby utworzyć filtry inteligentne, kliknij **Nowy inteligentny filtr** w panelu po lewej stronie. Aby uzyskać więcej informacji, patrz *[2.2 Grupuj i filtruj urz](#page-8-3)ądzenia*.
- Aby podłączyć Microsoft Azure, kliknij **Nowy profil Azure** w panelu po lewej stronie. Aby uzyskać więcej informacji, patrz *Podręcznik Użytkownika BRAdmin Professional 4 dla Microsoft Azure*.
- Aby wykonać akcje lub wykonać zadania, wybierz jedno lub więcej urządzeń, a następnie wybierz żądaną akcję lub zadanie z panelu po prawej stronie.

Aby rozwinąć listę dostępnych akcji lub zadań w panelu po prawej stronie, kliknij **Pokaż wszystkie**.

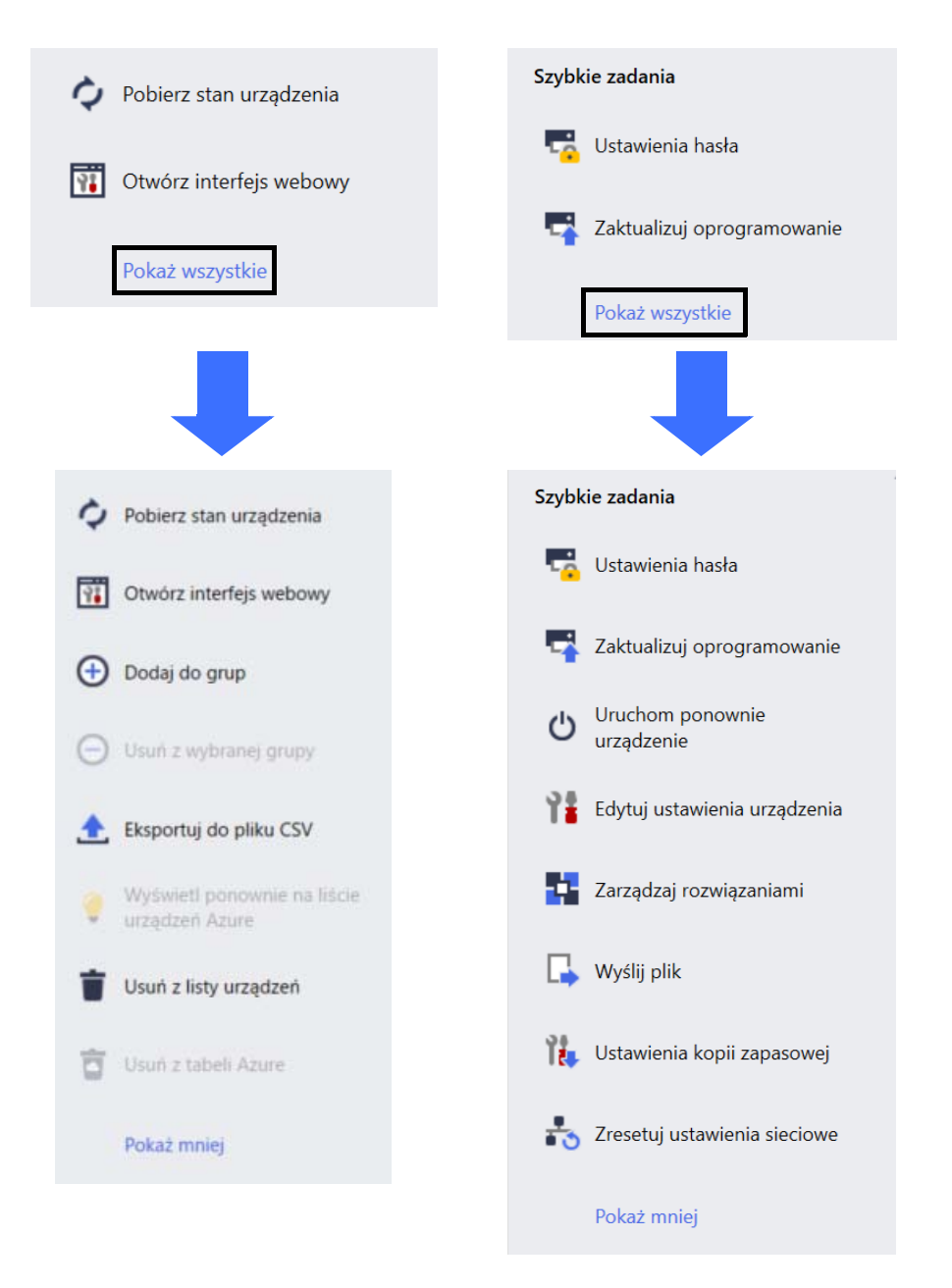

#### ● Zadania

Wyświetl listę zadań w toku lub oczekujących, a także dziennik wykonanych zadań. Wybierz określone zadanie z listy, aby wyświetlić więcej informacji i dostępnych akcji w panelu po prawej stronie.

#### ● Ustawienia aplikacji

Kliknij w prawym górnym rogu ekranu aby zmienić, ustawienia aplikacji i utworzyć lub edytować profile zadań.

#### <span id="page-6-0"></span>**1.2 Wymogi systemowe**

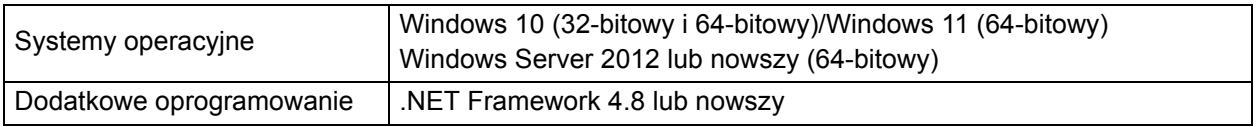

# <span id="page-7-0"></span>**2 Zarządzaj urządzeniami**

Kliknij **Urządzenia** na górnym pasku menu, aby wyświetlić Listę urządzeń, na której możesz zarządzać swoimi urządzeniami.

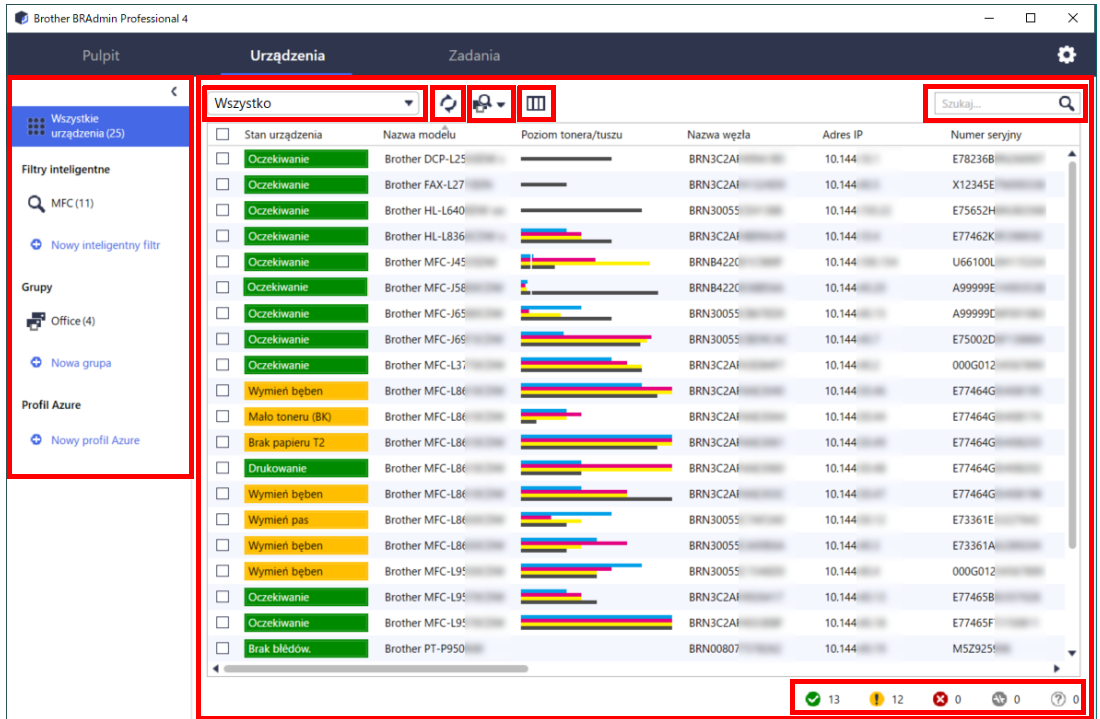

#### <span id="page-7-2"></span><span id="page-7-1"></span>**2.1 Wykryj nowe urządzenia**

Aplikacja BRAdmin Professional 4 aktualizuje listę urządzeń po uruchomieniu. Jeśli nie możesz znaleźć urządzenia docelowego na liście, wykonaj jedną z następujących czynności:

- Kliknij przycisk wykrywania  $\mathbb{Q}_x$ , aby rozpocząć wyszukiwanie aktywnych urządzeń.
- Kliknij strzałkę rozwijaną przycisku wykrywania  $\mathbb{Q}$  i wybierz jedną z następujących opcji:
	- **Wykryj urządzenia**

Aby zaplanować automatyczne wykrywanie urządzeń, skonfiguruj ustawienia harmonogramu w opcji **Ustawienia aplikacji** > **Ustawienia wyszukiwania**.

Kliknij **Wykryj urządzenia**, aby dodać nowe urządzenia Brother podłączone do sieci, przez USB i przez Microsoft Azure do listy urządzeń w oparciu o metodę wykrywania i ustawienia. Aby uzyskać więcej informacji, patrz *[7.2 Skonfiguruj ustawienia wykrywania urz](#page-22-3)ądzeń*.

#### - **Wszystko konkretne urządzenia**

- 
- Aby znaleźć określone urządzenia na liście, wprowadź słowo kluczowe w polu wyszukiwania.
- Aby zaktualizować stan urządzenia, kliknij  $\bullet$ .

Kliknij **Wszystko konkretne urządzenia…**, aby dodać określone urządzenie podłączone do sieci (na podstawie jego adresu IP lub nazwy węzła), urządzenie podłączone przez USB lub urządzenie podłączone przez Microsoft Azure (skrót klawiaturowy: Insert).

### <span id="page-8-3"></span><span id="page-8-0"></span>**2.2 Grupuj i filtruj urządzenia**

Utwórz grupę urządzeń lub filtr w panelu po lewej stronie, a następnie wybierz go, aby wyświetlić listę określonych urządzeń:

- **Filtry inteligentne**

Wybierz urządzenia, które spełniają kryteria filtra inteligentnego. Kliknij opcję **Nowy inteligentny filtr** i wyświetl żądane kryteria w polu **Warunki:**, takie jak nazwa modelu, numer seryjny lub lokalizacja. Można także zaimportować określony plik tekstowy zawierający listę żądanych kryteriów filtrowania.

- **Grupy**

Wybierz zgrupowane urządzenia. Aby dodać urządzenie do istniejącej grupy, wybierz urządzenie docelowe i kliknij **Dodaj do grup** w panelu po prawej stronie. Aby uzyskać więcej informacji, patrz *[3.3 Dodaj urz](#page-9-7)ądzenia [do grup](#page-9-7)*.

#### <span id="page-8-1"></span>**2.3 Wyświetl stan urządzenia**

Wybierz urządzenie lub grupę, aby wyświetlić jego stan i informacje.

- Aby sprawdzić ilość toneru/atramentu lub uzyskać szczegółowe informacje o urządzeniu, kliknij **Szczegóły** w panelu po prawej stronie.
- Aby filtrować urządzenia według stanu, wybierz stan z listy rozwijanej na pasku narzędzi. **Wszystko** to domyślny status.
- Aby wyświetlić lub ukryć określone kolumny albo zmienić kolejność kolumn, kliknij  $\Box$ .
- Aby wyświetlić listę dostępnych działań i zadań, kliknij prawym przyciskiem myszy jedno lub więcej urządzeń.
- Aby sprawdzić liczbę urządzeń, które wymagają uwagi lub wyświetlają błędy, zobacz następujące ikony w prawym dolnym rogu ekranu:

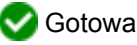

**Błąd połączenia** 

- Uwaga
- **Blad**
- Nieskonfigurowane urządzenie

#### <span id="page-8-2"></span>**2.4 Wykonuj działania i zadania**

Wybierz jedno lub więcej urządzeń docelowych z Listy urządzeń, a następnie wybierz działanie lub szybkie zadanie z panelu po prawej stronie. Można przypisać zadania **Dziennik urządzenia** i **Powiadomienia urządzenia**, tworząc w razie potrzeby profile.

- Aby wyświetlić informacje o pojedynczym urządzeniu, zaznacz je, a następnie kliknij **Szczegóły** w panelu po prawej stronie.
	- Dostępne działania i zadania różnią się w zależności od wybranego urządzenia.

Aby uzyskać więcej informacji o panelu po prawej stronie, patrz *[1.1 Wst](#page-4-2)ęp*.

Aby uzyskać więcej informacji, patrz:

- *[3 Dzia](#page-9-8)łania*
- *[4 Szybkie zadania](#page-10-3)*
- *[5 Zaplanowane zadania](#page-15-5)*

# <span id="page-9-8"></span><span id="page-9-0"></span>**3 Działania**

Aby wykonać działanie, wykonaj jedną z następujących czynności:

- Wybierz urządzenie i kliknij żądane działanie w panelu po prawej stronie.
- Kliknij urządzenie prawym przyciskiem myszy i wybierz żądane działanie z wyświetlonego menu.

#### <span id="page-9-1"></span>**3.1 Zaktualizuj stan urządzenia**

Aby zaktualizować stan wybranego urządzenia:

- 1. Wybierz co najmniej jedno urządzenie.
- 2. Kliknij **Pobierz stan urządzenia**.

### <span id="page-9-2"></span>**3.2 Otwórz interfejs webowy**

Aby dostosować ustawienia urządzenia, w tym ustawienia zabezpieczeń i sieci, użyj funkcji Zarządzanie przez interfejs webowy:

- 1. Wybierz jedno urządzenie.
- 2. Kliknij **Otwórz interfejs webowy**.

### <span id="page-9-7"></span><span id="page-9-3"></span>**3.3 Dodaj urządzenia do grup**

Aby dodać jedno lub więcej urządzeń do grupy:

- 1. Wybierz co najmniej jedno urządzenie.
- 2. Kliknij **Dodaj do grup**.
- 3. Wybierz grupę docelową lub grupy docelowe z pola **Wybierz grupy:** lub utwórz nową grupę, klikając przycisk **Nowa grupa...**

Można także przeciągać i upuszczać urządzenia z Listy urządzeń do grupy docelowej.

#### <span id="page-9-4"></span>**3.4 Usuń urządzenia z grup**

Aby usunąć jedno lub więcej urządzeń z grupy:

- 1. Wybierz co najmniej jedno urządzenie.
- 2. Kliknij **Usuń z wybranej grupy**.

#### <span id="page-9-5"></span>**3.5 Wyeksportuj szczegóły wybranych urządzeń**

Aby wyeksportować szczegóły wybranych urządzeń do pliku CSV:

- 1. Wybierz co najmniej jedno urządzenie.
- 2. Kliknij **Eksportuj do pliku CSV**.
- 3. Przejdź do docelowego folderu i nazwy pliku.

Pliki CSV zawierają listę tylko elementów widocznych na Liście urządzeń, zgodnie z ich kolejnością.

#### <span id="page-9-6"></span>**3.6 Usuń urządzenia z listy urządzeń**

Aby usunąć jedno lub więcej urządzeń z listy urządzeń:

- 1. Wybierz co najmniej jedno urządzenie.
- 2. Kliknij **Usuń z listy urządzeń** lub naciśnij klawisz Delete na klawiaturze.

# <span id="page-10-3"></span><span id="page-10-0"></span>**4 Szybkie zadania**

Aby wykonać szybkie zadanie, wykonaj jedną z następujących czynności:

- Wybierz urządzenie i kliknij żądane działanie w sekcji **Szybkie zadania** w panelu po prawej stronie.
- Kliknij urządzenie prawym przyciskiem myszy i wybierz żądane zadanie z wyświetlonego menu.
	- W przeciwieństwie do zaplanowanych zadań, szybkie zadania działają natychmiast. Aby uzyskać więcej informacji, patrz *[5 Zaplanowane zadania](#page-15-5)*.
		- W przypadku urządzeń połączonych z siecią, aby wykonać szybkie zadanie, należy wprowadzić hasło wybranego urządzenia.
		- Jeśli szybkie zadanie jest niedostępne dla wybranego urządzenia, nie jest obsługiwane.

#### <span id="page-10-1"></span>**4.1 Ustawienia hasła**

- 1. Wybierz co najmniej jedno urządzenie.
- 2. Kliknij **Ustawienia hasła**.
- 3. Wykonaj jedną z następujących czynności:
	- **Zmień domyślne hasło logowania**
		- a. Wybierz przycisk opcji **Ustaw hasło dla nieskonfigurowanych urządzeń**.
		- b. Wpisz nowe hasło w polach **Nowe hasło:** i **Potwierdź nowe hasło:**.
	- **Zmień bieżące hasło**
		- a. Wybierz przycisk opcji **Zmień hasło do urządzenia**.
		- b. Wpisz aktualne hasło w polu **Bieżące hasło do urządzenia:**.
		- c. Wpisz nowe hasło w polach **Nowe hasło:** i **Potwierdź nowe hasło:**.
- 4. Kliknij **Zastosuj**.

Jeśli domyślne hasło logowania zostało już zmienione na inne hasło urządzenia, zostanie wyświetlony komunikat "Już ustawione".

Unikaj używania następujących haseł jako hasła administratora:

- access
- initpass
- hasło "Pwd" umieszczone z tyłu urządzenia

#### <span id="page-10-2"></span>**4.2 Zaktualizuj oprogramowanie sprzętowego urządzenia**

- 1. Wybierz co najmniej jedno urządzenie.
- 2. Kliknij **Zaktualizuj oprogramowanie**.
- 3. Zaznacz pole wyboru **Zaktualizuj do najnowszej wersji**.

Aby sprawdzić, czy zainstalowana jest najnowsza wersja oprogramowania sprzętowego bez automatycznej aktualizacji, usuń zaznaczenie pola wyboru **Zaktualizuj do najnowszej wersji**.

- 4. Wpisz hasło urządzenia dla urządzeń chronionych hasłem.
- 5. Kliknij **Rozpocznij**.

Jeśli dostępna jest nowsza wersja oprogramowania sprzętowego, aplikacja BRAdmin Professional 4 pobiera je i automatycznie aktualizuje oprogramowanie sprzętowe urządzenia docelowego.

#### <span id="page-11-0"></span>**4.3 Uruchom ponownie urządzenia**

- 1. Wybierz co najmniej jedno urządzenie.
- 2. Kliknij **Uruchom ponownie urządzenie**.
- 3. Wpisz hasło urządzenia dla urządzeń chronionych hasłem.
- 4. Kliknij **Uruchom ponownie urządzenie**.

### <span id="page-11-1"></span>**4.4 Edytuj ustawienia urządzenia**

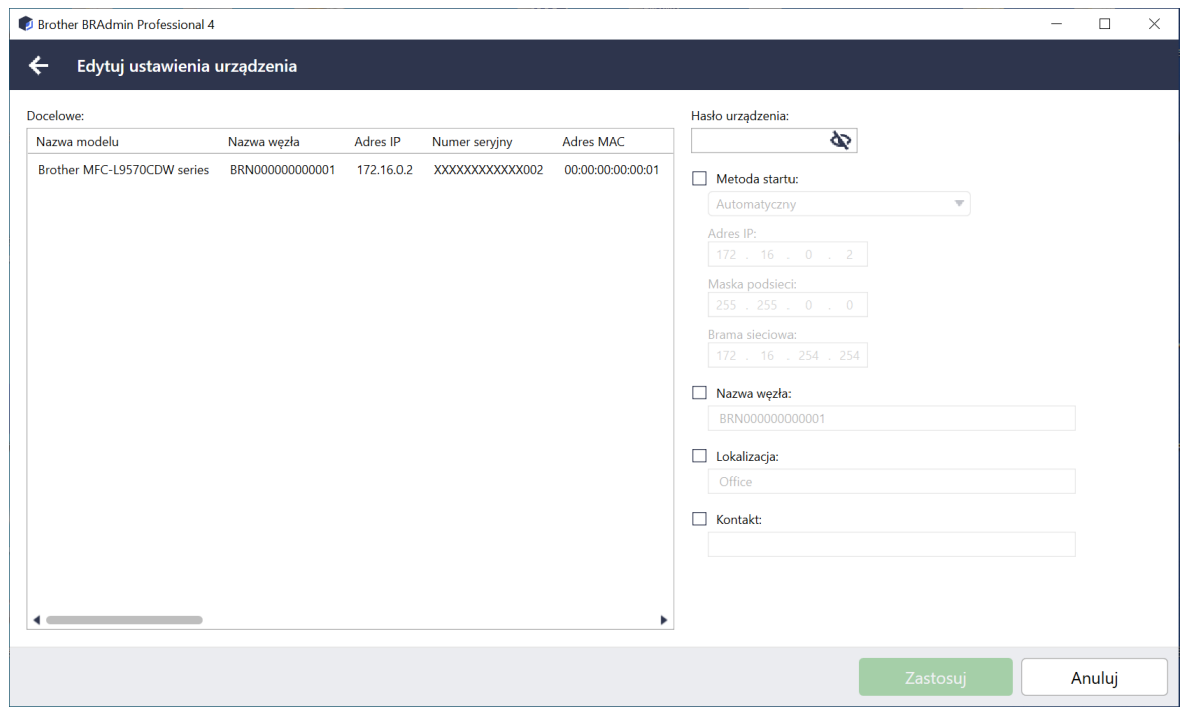

- 1. Wybierz co najmniej jedno urządzenie.
- 2. Kliknij **Edytuj ustawienia urządzenia**.
- 3. Wpisz hasło urządzenia dla urządzeń chronionych hasłem.
- 4. Edytuj żądane ustawienia:
	- Metoda startu (tylko urządzenia podłączone do sieci)
	- Nazwa węzła (tylko urządzenia podłączone do sieci)
	- Lokalizacja
	- Kontakt
- 5. Kliknij **Zastosuj**, aby zapisać zmiany.

#### <span id="page-11-2"></span>**4.5 Aktywuj niestandardowe rozwiązania programowe**

Do wykonania tego zadania niezbędny jest prawidłowy plik licencji. Plik licencji może zawierać kody aktywacyjne, umożliwiając jednoczesną aktywację rozwiązań na wielu urządzeniach. Możesz wysłać pliki licencji, aby aktywować niestandardowe rozwiązania programowe na urządzeniach docelowych. Jeśli go nie posiadasz, skontaktuj się z lokalnym biurem firmy Brother.

- 1. Wybierz co najmniej jedno urządzenie.
- 2. Kliknij **Zarządzaj rozwiązaniami**.
- 3. Wpisz hasło urządzenia dla urządzeń chronionych hasłem.
- 4. Wykonaj jedną z następujących czynności:
	- Jeśli posiadasz plik licencji: Wybierz przycisk opcji **Plik licencji:**, a następnie wpisz nazwę pliku w poniższym polu lub kliknij przycisk **Przeglądaj...**, aby wybrać plik licencji.
	- Jeśli nie posiadasz pliku licencji: Wybierz **Kod licencji (20-cyfrowy numer):**, a następnie wpisz kody licencji w polu.

Można wprowadzić wiele kodów, po jednym w każdym wierszu.

- 5. Obok pola **Zapisz plik wynikowy w:** kliknij przycisk **Przeglądaj...** i przejdź do folderu, w którym ma być zapisany plik wynikowy. W tym polu można również skopiować i wkleić ścieżki folderów.
- 6. Kliknij **Zastosuj**.

#### <span id="page-12-0"></span>**4.6 Wyślij pliki do urządzeń**

Aby wysłać plik do urządzenia docelowego (na przykład plik PRN, EDPK lub SSF), wykonaj następujące czynności:

- 1. Wybierz co najmniej jedno urządzenie.
- 2. Kliknij **Wyślij plik**.
- 3. Wpisz hasło urządzenia dla urządzeń chronionych hasłem.
- 4. Określ plik, który ma zostać wysłany do urządzenia docelowego.
- 5. Kliknij **Wyślij**.

Aby wysłać pliki ustawień urządzenia, takie jak pliki EDPK, wymagane jest hasło urządzenia.

#### <span id="page-12-1"></span>**4.7 Ustawienia kopii zapasowej**

Do wykonania tego zadania wymagane jest hasło urządzenia. Hasło do pliku utworzonego przez funkcję kopii zapasowej ustawień będzie takie samo jak hasło urządzenia.

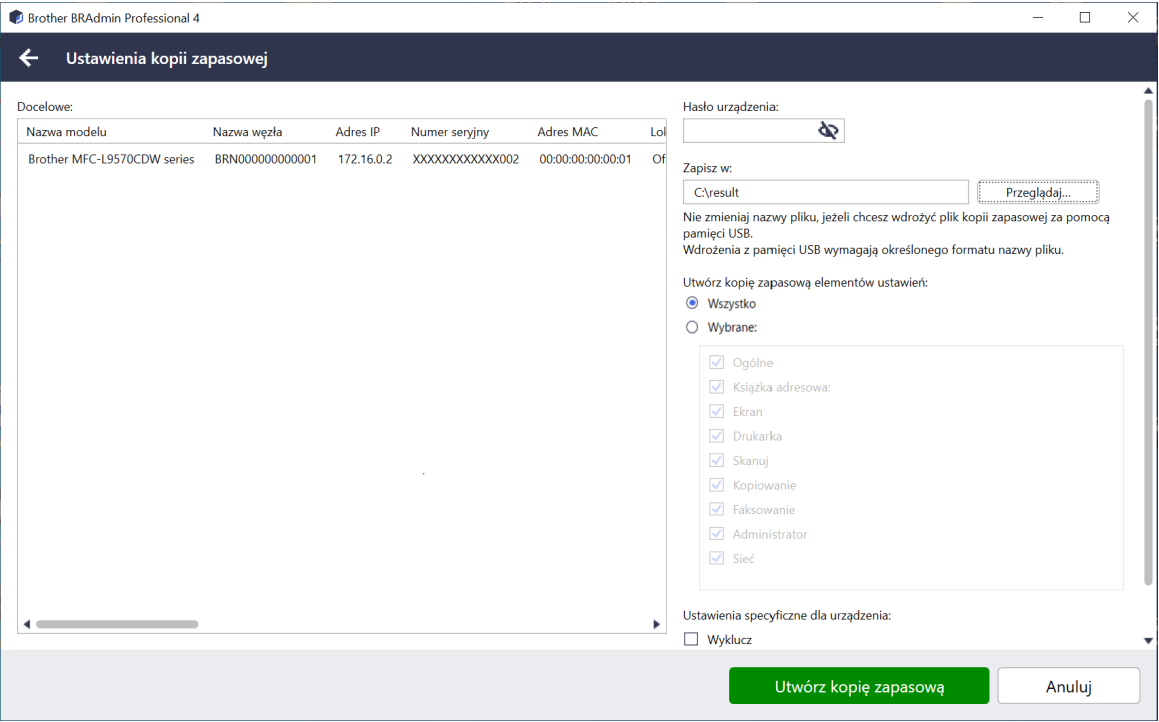

Aby zapisać ustawienia urządzenia docelowego jako plik DPK lub zaszyfrowany plik EDPK, wykonaj następujące czynności:

- 1. Wybierz co najmniej jedno urządzenie.
- 2. Kliknij **Ustawienia kopii zapasowej** w panelu po prawej stronie.
- 3. Kliknij przycisk **Przeglądaj…** obok pola **Zapisz w:** i określ, gdzie zapisać kopię zapasową pliku ustawień. W tym polu można również skopiować i wkleić ścieżki folderów.
- 4. W polu **Utwórz kopię zapasową elementów ustawień:** wybierz **Wszystko** lub **Wybrane:**, aby określić niezbędne elementy.
- 5. Zaznacz pole wyboru **Wyklucz**, aby nie uwzględniać w pliku kopii zapasowej ustawień specyficznych dla danego urządzenia, takich jak adres IP i nazwa węzła.
- 6. Kliknij **Utwórz kopię zapasową**.
	- Nie należy zmieniać nazwy pliku, jeśli plik kopii zapasowej ma być wdrożony za pośrednictwem dysku USB flash.

Wdrożenia USB wymagają określonego formatu nazwy pliku.

• Niektóre modele tworzą plik SSF.

#### <span id="page-13-0"></span>**4.8 Zresetuj ustawienia sieciowe**

We wszystkich modelach ta funkcja przywróci następujące ustawienia do wartości domyślnych:

- Adres IP
- Nazwa węzła
- Lokalizacja
- Kontakt

W zależności od modelu, inne ustawienia mogą również zostać przywrócone.

- 1. Wybierz co najmniej jedno urządzenie.
- 2. Kliknij **Zresetuj ustawienia sieciowe**.
- 3. Wpisz hasło urządzenia dla urządzeń chronionych hasłem.
- 4. Kliknij **Resetuj**.

### <span id="page-13-1"></span>**4.9 Funkcja Mapply**

Użyj funkcji Mapply do wysłania i zastosowania określonego pliku ustawień w wielu urządzeniach jednocześnie, korzystając z profilu wdrażania.

- 1. Wybierz urządzenia docelowe (tylko urządzenia wybrane i określone w profilach wdrażania stanowią cele wykonania).
- 2. Kliknij **Wyślij plik**.
- 3. Określ profil wdrażania, który ma zostać wysłany do urządzeń docelowych.
- 4. Kliknij **Wyślij**.
	- Profil wdrażania to plik zawierający takie informacje, jak dane urządzenia docelowego, elementy ustawień, unikatowe wartości ustawień i pliki ustawień.
	- Plik profilu wdrażania ma format CSV lub ZIP i jest zabezpieczony hasłem.
	- Funkcji Mapply nie można użyć, jeśli profil wdrażania ma nieprawidłowy format.

#### <span id="page-14-0"></span>**4.10 Zmiana ustawień urządzenia połączonego z Microsoft Azure**

Użyj aplikacji Setting File Editor, aby zmienić ustawienia urządzenia połączonego z Microsoft Azure.

- 1. Wybierz żądane urządzenie.
- 2. Kliknij opcję **Edytuj w aplikacji Setting File Editor…**
- 3. Wpisz hasło urządzenia dla urządzenia chronionego hasłem.
- 4. Kliknij **Edytuj**.

Aplikacja BRAdmin Professional 4 uruchamia funkcję kopii zapasowej ustawień w celu pobrania informacji o urządzeniu.

Po pobraniu informacji wyświetlony zostanie ekran aplikacji Setting File Editor.

5. Edytuj żądane ustawienia i kliknij **Zastosuj**.

To szybkie zadanie jest dostępne tylko dla pojedynczego urządzenia podłączonego do Microsoft Azure w BRAdmin Professional 4 i skonfigurowanego jako Master (Główne).

# <span id="page-15-5"></span><span id="page-15-0"></span>**5 Zaplanowane zadania**

Poniższe zadania dostarczają niezbędne informacje o urządzeniu zgodnie z ustalonym harmonogramem.

#### <span id="page-15-1"></span>**5.1 Dziennik urządzenia**

To zadanie generuje dziennik urządzenia, który zawiera informacje, takie jak liczba stron, stan urządzenia i informacje o materiałach eksploatacyjnych (pozycje wpisów dziennika). Wysyła dziennik urządzenia pocztą elektroniczną lub zapisuje plik dziennika w określonym folderze docelowym zgodnie z ustawionym harmonogramem.

### <span id="page-15-2"></span>**5.2 Powiadomienia urządzenia**

To zadanie monitoruje urządzenie docelowe, okresowo pobierając jego stan. Jeśli wystąpią jakiekolwiek błędy lub zmiany statusu, aplikacja BRAdmin Professional 4 wysyła powiadomienia o błędach i zmianach za pośrednictwem poczty elektronicznej.

Powiadomienie urządzenia wysyła jeden e-mail na urządzenie lub zmianę stanu.

#### <span id="page-15-3"></span>**5.3 Lista urządzeń**

To zadanie pobiera informacje o urządzeniu z listy urządzeń, wysyła informacje o Liście urządzeń pocztą elektroniczną lub zapisuje je w pliku w określonym folderze docelowym zgodnie z ustalonym harmonogramem. Aby uzyskać więcej informacji na temat konfigurowania zadań związanych z listą urządzeń i ustawień serwera poczty e-mail, patrz *[7 Ustawienia aplikacji](#page-22-4)*.

#### <span id="page-15-4"></span>**5.4 Główne ustawienia urządzenia**

To zadanie okresowo monitoruje urządzenie docelowe i odzyskuje oryginalne ustawienia urządzenia, jeśli ustawienia zostaną przypadkowo zmienione.

Aby automatycznie aktualizować oprogramowanie sprzętowe urządzenia, zaznacz pole wyboru **Zaktualizuj do najnowszej wersji oprogramowania sprzętowego**.

Aby uzyskać więcej informacji na temat głównych ustawień urządzenia, patrz *[7 Ustawienia aplikacji](#page-22-4)*.

#### <span id="page-16-0"></span>**5.5 Przypisz dziennik urządzenia / profile powiadomień urządzenia**

Aby wykonać zadania dziennika urządzenia / powiadomienia urządzenia, przypisz profil zadania do jednego lub większej liczby urządzeń.

- 1. Wybierz jedno lub więcej urządzeń z Listy urządzeń.
- 2. Kliknij opcję **Ustawienia** w menu **Dziennik urządzenia** lub **Powiadomienia urządzenia**.
- 3. W polu **Profile:** wybierz profil, który chcesz przypisać.

Przed kliknięciem **Zastosuj** może być konieczne wykonanie następujących czynności:

- Jeśli nie ma dostępnego profilu lub jeśli chcesz edytować wybrany profil, kliknij **Edytuj**. Następnie możesz utworzyć nowy profil lub edytować wybrany profil w opcji **Ustawienia aplikacji**.
- Jeśli wyświetlony zostanie komunikat informujący, że ustawienia serwera poczty e-mail nie są skonfigurowane lub jeśli chcesz edytować już skonfigurowane ustawienia serwera poczty e-mail, kliknij opcję **Ustawienia serwera e-mail**. Możesz skonfigurować ustawienia w opcji **Ustawienia aplikacji**.
- 4. Kliknij **Zastosuj**.

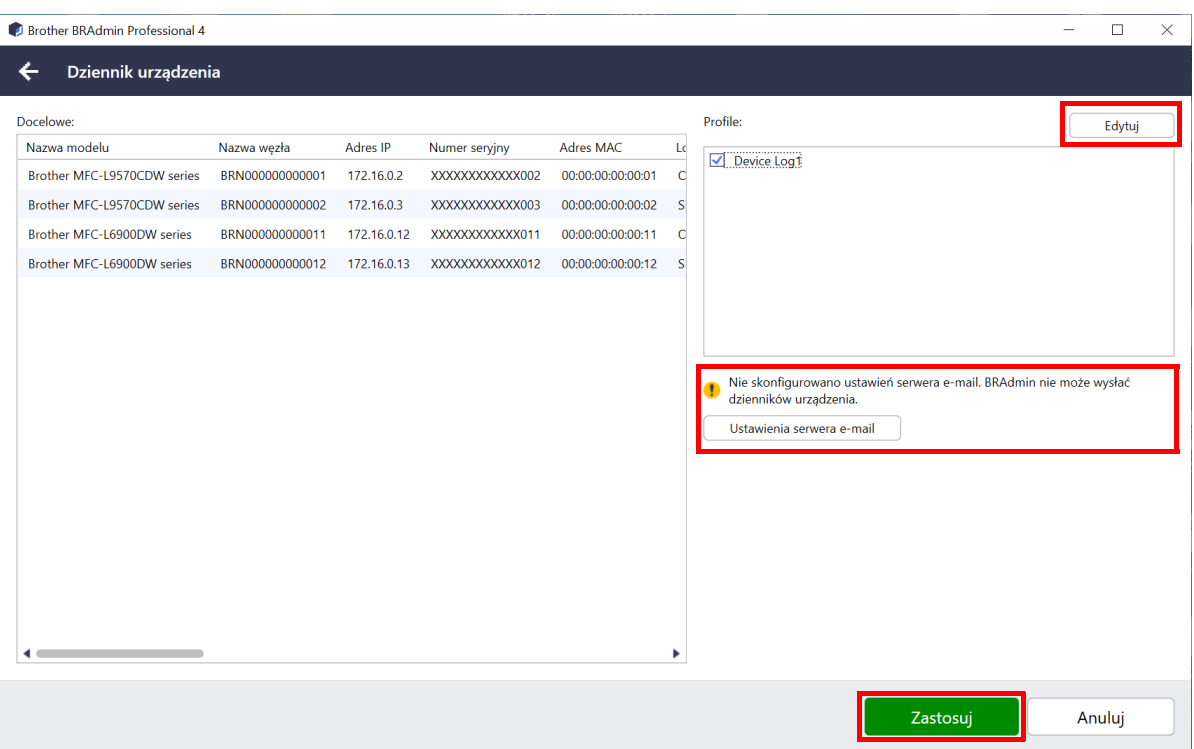

# <span id="page-17-0"></span>**6 Monitorowanie zadań**

Aby monitorować stan aktywnych zadań i sprawdzić wyniki wykonanych zadań, kliknij **Zadania** na górnym pasku menu.

W panelu po lewej stronie wymienione są następujące kategorie zadań:

- **Szybkie zadania**
- **Dziennik urządzenia**
- **Powiadomienia urządzenia**
- **Lista urządzeń**
- **Główne ustawienia urządzenia**
- **Automatyczna konfiguracja**

Liczba wyświetlana obok każdej kategorii zadań wskazuje liczbę aktywnych zadań.

#### <span id="page-17-1"></span>**6.1 Sprawdź stan zadania**

Aby wyświetlić zadania i ich stan, wybierz kategorię zadań w panelu po lewej stronie. Wyświetlane informacje różnią się w zależności od typu zadania.

Aby wyświetlić właściwości zadania i działania w panelu po prawej stronie, wybierz zadanie z listy zadań.

Aplikacja BRAdmin Professional 4 używa następujących kolorów ikon powiadomień:

- Niebieski: Utworzono nowe zadanie
- Pomarańczowy: Wystąpił błąd
	- Aby filtrować zadania według stanu, wybierz stan z listy rozwijanej **Dziennik zadania**.
	- Aby wyszukać zadanie, wpisz jego słowo kluczowe w polu wyszukiwania.
	- Ikona powiadomienia i obszar stopki wskazują, czy istnieje nowo utworzone zadanie. Stopka wskazuje również, czy działanie jest w toku, czy zostało zakończone, czy wystąpił błąd.

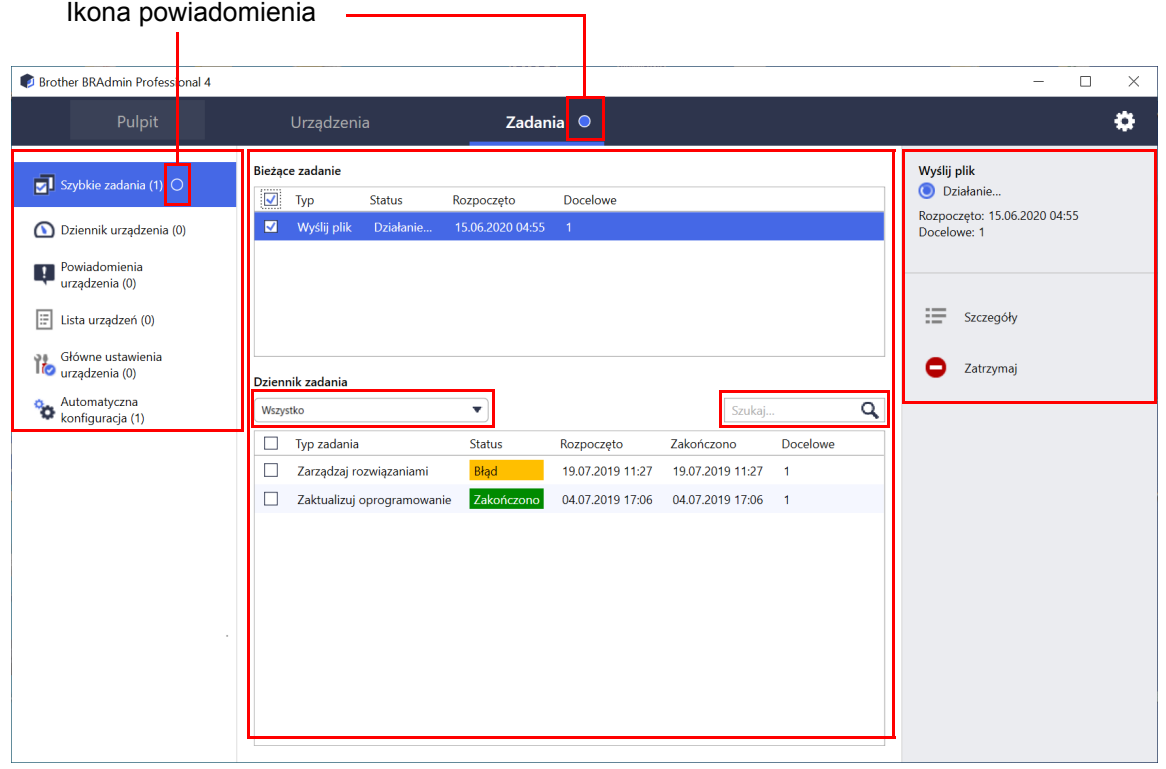

#### <span id="page-18-0"></span>**6.2 Monitoruj zadania**

Aby monitorować, zatrzymywać lub ponawiać szybkie zadania, kliknij **Szybkie zadania**, a następnie wykonaj jedną z następujących czynności:

- 1. Wybierz aktywne zadanie w polu **Bieżące zadanie** i kliknij jedną z następujących opcji w panelu po prawej stronie:
	- **Szczegóły**: Sprawdź status i szczegóły zadania.
	- **Zatrzymaj**: Zatrzymaj zadanie.
- 2. Wybierz ukończone lub przerwane zadanie w polu **Dziennik zadania** i kliknij jedną z następujących opcji w panelu po prawej stronie:
	- **Szczegóły**: Sprawdź stan ukończonych zadań lub spróbuj ponownie wykonać zadanie, jeśli zostało przerwane przez błąd.
	- **Usuń**: Usuń zadanie.

Aby zarządzać zadaniami, kliknij **Dziennik urządzenia**, **Powiadomienia urządzenia**, **Lista urządzeń** lub **Główne ustawienia urządzenia**, a następnie wykonaj jedną z następujących czynności:

- 1. Wybierz aktywny lub nieaktywny profil zadania w polu **Bieżące zadanie** i kliknij jedną z następujących opcji w panelu po prawej stronie:
	- **Ustawienia**: Wyświetl i edytuj ustawienia zadania.
	- **Wyślij wiadomość testową**: Wyślij wiadomość testową.
	- **Dezaktywuj/Aktywuj**: Dezaktywuj aktywne zadania lub aktywuj nieaktywne zadania.
	- **Uruchom teraz**: Uruchom zadanie natychmiast.
- 2. Wybierz profil ukończonego lub przerwanego zadania w polu **Dziennik zadania** i kliknij jedną z następujących opcji w panelu po prawej stronie:
	- **Szczegóły**: Sprawdź status wykonanych zadań.
	- **Otwórz dziennik aplikacji**: Sprawdź szczegóły zadania.
	- **Usuń**: Usuń wybraną pozycję dziennika zadania.

### <span id="page-19-0"></span>**6.3 Automatyczna konfiguracja**

Użyj tego zadania, aby znaleźć urządzenia, które spełniają ustawione kryteria i automatycznie je skonfigurować (na przykład **Ustawienia hasła** i **Zaktualizuj oprogramowanie**). Można również zaplanować wykrywanie, wybierając określony dzień i godzinę.

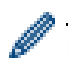

Funkcji Mapply nie można wykonać w ramach automatycznej konfiguracji.

W przeciwieństwie do innych profili utworzonych w opcji **Ustawienia aplikacji**, profile **Automatyczna konfiguracja** są tworzone przez otwarcie ekranu **Zadania**, a następnie kliknięcie **Nowe zadanie automatycznej konfiguracji…**.

Można monitorować istniejące zadania **Automatyczna konfiguracja** na ekranie **Zadania**.

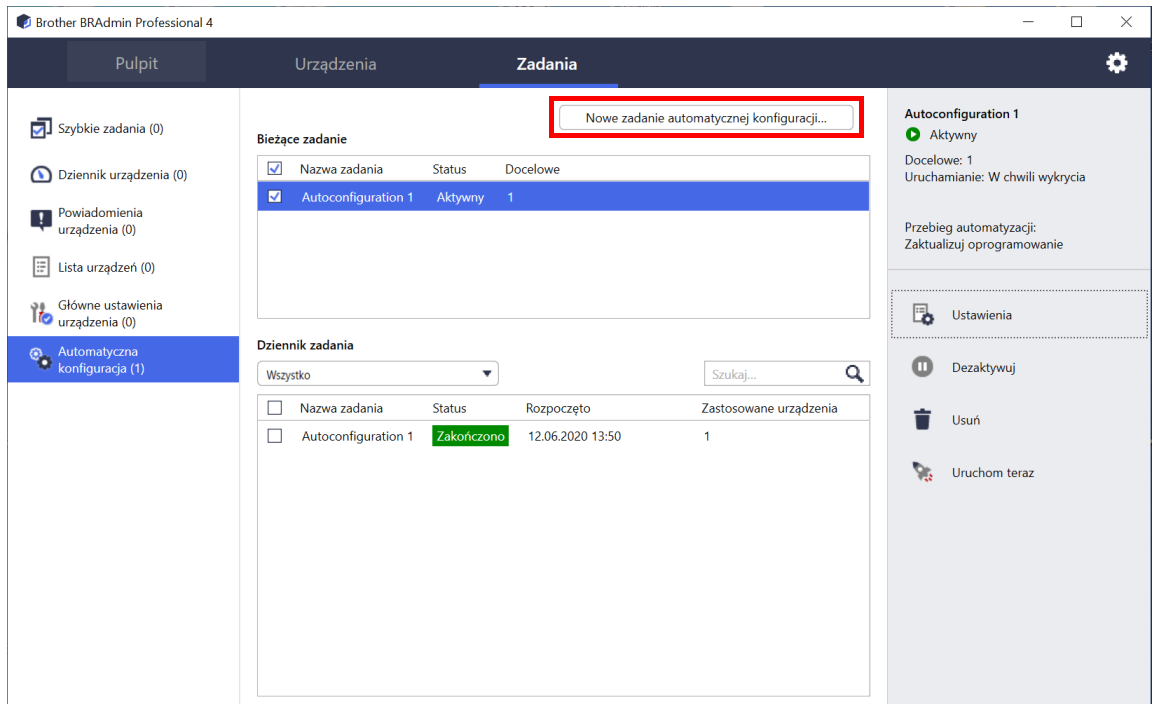

Aby utworzyć nowe zadanie automatycznej konfiguracji, wykonaj następujące czynności:

- 1. Wybierz opcję **Automatyczna konfiguracja** w panelu po lewej stronie.
- 2. Kliknij **Nowe zadanie automatycznej konfiguracji…**.
- 3. Aby zmienić domyślną nazwę zadania, wpisz nową nazwę automatycznej konfiguracji w polu **Nazwa zadania:**.

4. Określ urządzenia docelowe lub ich kryteria wykrywania. Kliknij + ▼ w polu **Docelowe:**, a następnie wykonaj jedną z następujących czynności:

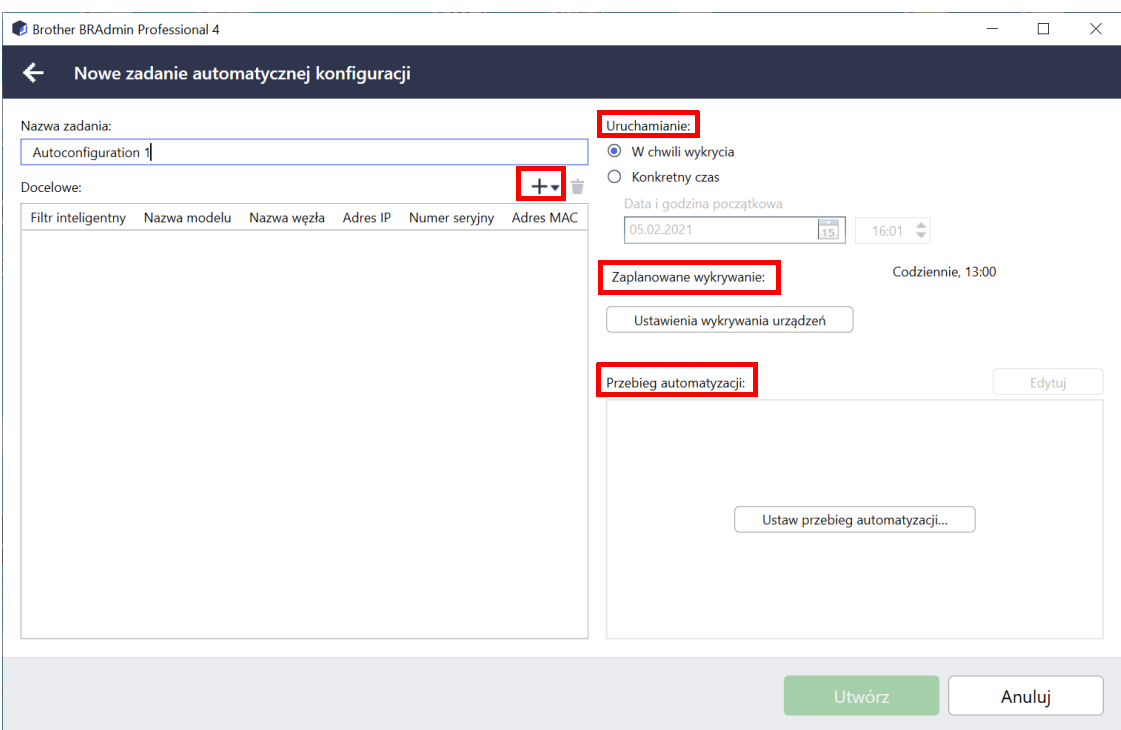

- Aby użyć kryteriów filtrowania filtru inteligentnego, kliknij opcję **Filtr inteligentny...** (Aby uzyskać więcej informacji, patrz *[2.2 Grupuj i filtruj urz](#page-8-3)ądzenia*).
- Aby określić kryteria wykrywania, wybierz opcję **Nazwa modelu…**, **Nazwa węzła…**, **Adres IP…**, **Numer seryjny…** lub **Adres MAC…**. Następnie można zaimportować listę kryteriów wyeksportowaną z aplikacji BRAdmin Professional 3/4, klikając **Import…**.
- 5. Określ czas stosowania w opcji **Uruchamianie**. Możesz określić jako "**W chwili wykrycia**" lub w dowolnym momencie w opcji "**Konkretny czas**".
	- W przypadku wybrania opcji "**Konkretny czas**", opcja **Ustawienia wykrywania urządzeń** zostanie wyszarzona.
	- W przypadku wybrania opcji "**W chwili wykrycia**", jeśli nie skonfigurowano opcji **Ustawienia wykrywania urządzeń**, wyświetlony zostanie komunikat **Zaplanowane wykrywanie nie jest skonfigurowane**. **To zadanie działa tylko w przypadku ręcznego wykrywania.** Kliknij **Ustawienia wykrywania urządzeń** i skonfiguruj harmonogram.

(Aby uzyskać więcej informacji, patrz *[7.2 Skonfiguruj ustawienia wykrywania urz](#page-22-3)ądzeń*).

- 6. Przypisz zadania do urządzeń docelowych w polu **Ustaw przebieg automatyzacji…**.
	- Aby dodać zadania lub działania: Kliknij **Ustaw przebieg automatyzacji...**.
	- Aby zmienić bieżące zadania lub działania: Kliknij **Edytuj**.
- 7. Kliknij **Utwórz**.

Aby usunąć określone elementy ustawień, wybierz je i kliknij  $\dot{r}$ .

Aby monitorować zadania automatycznej konfiguracji, kliknij opcję **Automatyczna konfiguracja**, a następnie wykonaj jedną z następujących czynności:

- 1. Wybierz aktywny lub nieaktywny profil zadania w polu **Bieżące zadanie** i kliknij jedną z następujących opcji w panelu po prawej stronie:
	- **Ustawienia**: Wyświetl i edytuj ustawienia zadania.
	- **Dezaktywuj/Aktywuj**: Dezaktywuj aktywne zadania lub aktywuj nieaktywne zadania.
	- **Usuń**: Usuń wybrane zadanie.
	- **Uruchom teraz**: Uruchom wybrane zadanie natychmiast.
- 2. Wybierz profil ukończonego lub przerwanego zadania w polu **Dziennik zadania** i kliknij jedną z następujących opcji w panelu po prawej stronie:
	- **Szczegóły**: Sprawdź szczegóły zadań niezakończonych pomyślnie.
	- **Usuń**: Usuń wybraną pozycję Dziennika zadania.

# <span id="page-22-4"></span><span id="page-22-0"></span>**7 Ustawienia aplikacji**

Ustawienia aplikacji pozwalają tworzyć i edytować profile zadań. Można także skonfigurować ustawienia w aplikacji BRAdmin Professional.

Kliknij **(\*)**, aby otworzyć okno Ustawienia aplikacji.

### <span id="page-22-1"></span>**7.1 Ogólne**

Aby zmodyfikować ogólne ustawienia aplikacji, wybierz **Ogólne**:

- **Zmień język**

Z listy rozwijanej **Język:** wybierz język, którego chcesz używać.

- **Zaktualizuj stan urządzenia**

Skonfiguruj ustawienia w polu **Odśwież stan urządzenia:**, aby automatycznie aktualizować stan urządzenia. Zaznacz pole wyboru **Aktualizuj automatycznie** i ustaw częstotliwość w menu **Wskazany okres:**.

- **Łączność z urządzeniem**

Wybierz opcję "Nazwa węzła" lub "Adres IP", aby nawiązać komunikację z urządzeniem.

Zalecamy wybranie opcji "Adres IP", jeżeli:

- urządzenie ma statyczny adres IP

LUB

- urządzenie ma adres IP, który jest przypisywany automatycznie, ale występuje problem z komunikacją z urządzeniem
- **Separator pliku CSV**

Zmień ogranicznik pliku CSV do eksportowania lub importowania na liście rozwijanej.

Kliknij **OK**, aby zamknąć ekran **Ustawienia aplikacji**.

### <span id="page-22-3"></span><span id="page-22-2"></span>**7.2 Skonfiguruj ustawienia wykrywania urządzeń**

Aby wykryć jedno lub więcej urządzeń, skonfiguruj ustawienia **Ustawienia wyszukiwania**:

#### **Karta Metoda wykrywania**

Funkcje **Wykryj urządzenia** i **Wszystko konkretne urządzenia…** działają w oparciu o te ustawienia. (Aby uzyskać więcej informacji, patrz *[2.1 Wykryj nowe urz](#page-7-2)ądzenia*).

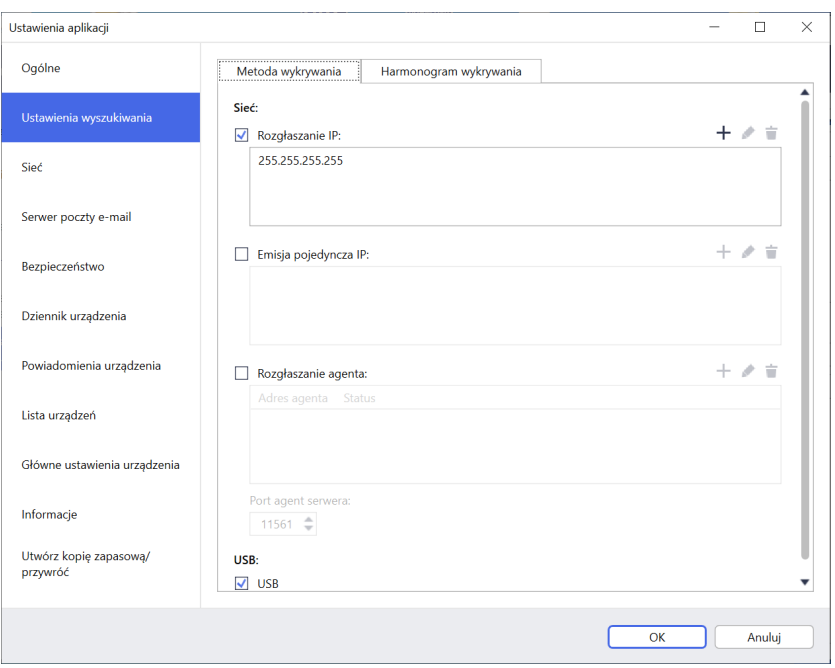

- **Wyszukiwanie urządzeń we własnej sieci** Zaznacz pole wyboru **Rozgłaszanie IP:** lub **Emisja pojedyncza IP:** w menu Sieć:. Kliknij + w polu określającym żądany adres.
- **Wyszukiwanie urządzeń w innej sieci lokalnej** Zaznacz pole wyboru **Rozgłaszanie agenta:** w menu **Sieć:**. Ta funkcja korzysta z oprogramowania agenta o nazwie BRAgent. Kliknij , aby wprowadzić pole **Adres IP agenta:** lub **Nazwa węzła agenta:**.
- **Wyszukiwanie urządzeń Brother podłączonych przez USB** Zaznacz pole wyboru **USB:**.

BRAgent działa na komputerze znajdującym się w innej sieci lokalnej niż komputer, którego używasz. Wykrywa urządzenia, a następnie przekazuje wyniki wykrywania do narzędzia BRAdmin Professional 4.

#### **Karta Harmonogram wykrywania**

Aby regularnie wykonywać **Ustawienia wyszukiwania**, skonfiguruj **Metoda wykrywania** i **Harmonogram wykrywania**.

Domyślnie włączona jest opcja **Wykrywaj urządzenie przy uruchamianiu aplikacji**. Jeśli Lista urządzeń nie zawiera żadnych urządzeń po uruchomieniu aplikacji, aplikacja automatycznie wykryje urządzenia.

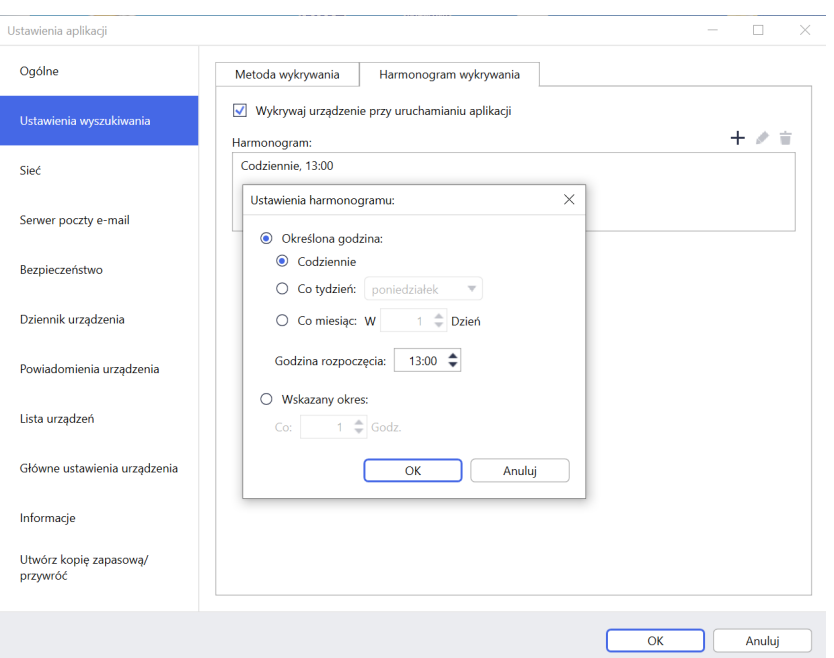

- 1. Kliknij + w polu **Harmonogram:**, aby ustawić harmonogram.
- 2. Kliknij przycisk **OK**.

Í

- 3. Kliknij **OK**, aby zamknąć ekran **Ustawienia aplikacji**.
	- $\overline{\cdot}$  Aby edytować elementy ustawień określone przez  $+$  w każdym z powyższych pól, wybierz element i kliknij .
	- Aby usunąć elementy ustawień określone przez  $+$  w każdym z powyższych pól, wybierz element i kliknij  $\dot{=}$ .

#### <span id="page-25-0"></span>**7.3 Skonfiguruj ustawienia sieciowe**

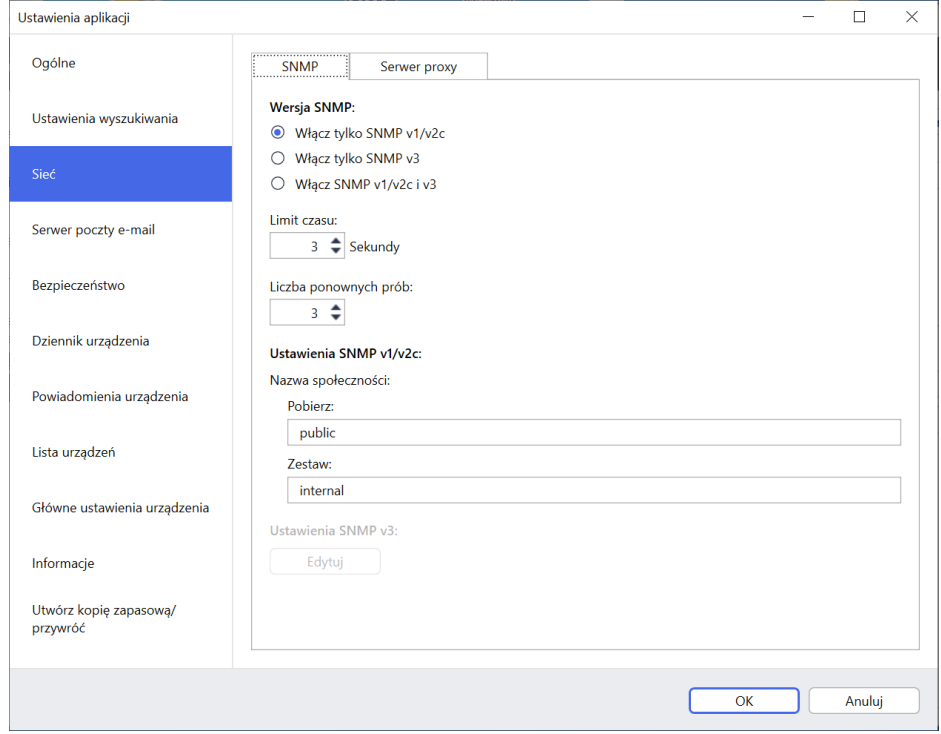

Aby skonfigurować ustawienia **Sieć**, wykonaj następujące czynności:

- 1. Kliknij kartę **SNMP**.
- 2. Wybierz jedną z opcji z menu **Wersja SNMP:**.
- 3. Skonfiguruj ustawienia wybranej opcji.
- 4. Kliknij kartę **Serwer proxy** (ustawienie domyślne to **Automatyczny**).
- 5. (Opcjonalnie) Wybierz **Ręczna:**, określ elementy w polach **Nazwa serwera:**, **Port:**, **Nazwa użytkownika:** i **Hasło:**.
- 6. Kliknij **OK**, aby zamknąć ekran **Ustawienia aplikacji**.

#### <span id="page-25-1"></span>**7.4 Skonfiguruj ustawienia serwera e-mail**

Aby otrzymywać powiadomienia/pliki pocztą elektroniczną dla funkcji **Dziennik urządzenia**, **Powiadomienia urządzenia** i **Lista urządzeń**, skonfiguruj ustawienia **Serwer poczty e-mail** dla aplikacji.

- 1. Skonfiguruj ustawienia SMTP w menu **Adres serwera SMTP:**, **Metoda uwierzytelniania:** i **SMTP przez SSL/TLS:**.
- 2. Kliknij **OK**, aby zamknąć ekran **Ustawienia aplikacji**.

#### <span id="page-25-2"></span>**7.5 Zabezpiecz aplikację hasłem**

Aby określić lub zmienić hasło dla tej aplikacji, wykonaj jedną z następujących czynności:

- **Aby ustawić tę aplikację tak, aby wymagała hasła podczas uruchamiania** Zaznacz pole wyboru **Żądaj hasła przy uruchomieniu aplikacji**. Ustaw hasło w oknie **Ustawienie hasła**.
- **Aby zmienić bieżące hasło** Kliknij **Ustawienie hasła** i wpisz żądane hasło w polach **Bieżące hasło:** i **Nowe hasło:**.
- **Aby ustawić tę aplikację tak, aby nie wymagała hasła podczas uruchamiania** Usuń zaznaczenie pola wyboru **Żądaj hasła przy uruchomieniu aplikacji**.

Kliknij **OK**, aby zamknąć ekran **Ustawienia aplikacji**.

#### <span id="page-26-0"></span>**7.6 Główne ustawienia urządzenia**

- 1. Kliknij + w polu Profile:, aby otworzyć ekran Ustawienia profilu.
	- Aby edytować ustawienia istniejącego profilu, wybierz profil z pola **Profile**:, kliknij , a następnie zmień żądane elementy ustawień.
	- Aby usunąć istniejący profil, wybierz profil z pola **Profile:** i kliknij  $\dot{r}$ .
- 2. Wpisz nazwę profilu w polu **Nazwa profilu:** jeśli chcesz zmienić domyślną nazwę profilu.
- 3. Wpisz hasło w polu **Hasło urządzenia:**.
- 4. Aby zawsze automatycznie aktualizować oprogramowanie sprzętowe urządzenia, zaznacz pole wyboru **Zaktualizuj do najnowszej wersji oprogramowania sprzętowego**.
- 5. Wpisz żądaną nazwę pliku ustawień **Plik ustawień:** lub kliknij przycisk **Przeglądaj…**, aby określić pliki ustawień.
- 6. Określ **Harmonogram:** jako **Codziennie** lub **Co tydzień:**.
- 7. Określ **Godzina rozpoczęcia:**.
- 8. Kliknij **OK**, aby zamknąć ekran **Ustawienia aplikacji**.

#### <span id="page-26-1"></span>**7.7 Utwórz profil dziennika urządzenia**

- 1. Kliknij w polu **Profile:**, aby otworzyć ekran **Ustawienia profilu**.
	- Abv edvtować ustawienia istniejącego profilu, wybierz profil z pola Profile:, kliknij , a następnie zmień żądane elementy ustawień.
	- Aby usunąć istniejący profil, wybierz profil z pola **Profile:**, a następnie kliknij **.**
- 2. Wpisz nazwę profilu w polu **Nazwa profilu:** jeśli chcesz zmienić domyślną nazwę profilu.
- 3. Kliknij + w polu **Harmonogram:**.
- 4. Zostanie wyświetlone okno ustawień harmonogramu. Wybierz odpowiednią godzinę, dzień lub okres.
- 5. Skonfiguruj ustawienia na karcie **Wyślij/zapisz dziennik**.
	- Aby otrzymać dziennik pocztą e-mail, zaznacz pole wyboru **Prześlij e-mail:**.
	- Kliknij + w polu Adres docelowy (do):, aby wpisać adres e-mail, na który jest wysyłany dziennik urządzenia.
	- Wpisz adres nadawcy w polu **Adres nadawcy (od):**.
	- Wpisz temat wiadomości e-mail w polu **Temat:** jeśli chcesz zmienić domyślny temat.
	- Aby zapisać pliki dziennika urządzenia, zaznacz pole wyboru **Zapisz plik:** w celu określenia folderu docelowego.

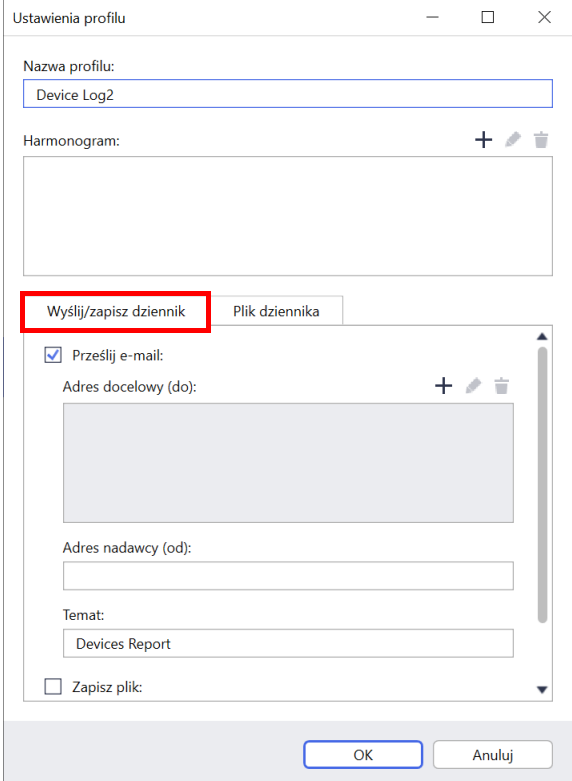

- 6. Kliknij kartę **Plik dziennika**.
	- Wpisz nazwę pliku dziennika w polu **Nazwa pliku dziennika:** jeśli chcesz zmienić domyślną nazwę pliku dziennika.
	- Wybierz potrzebne pozycje dziennika spośród opcji **Informacje zawarte w pliku dziennika:**.
	- Wybierz format pliku z listy rozwijanej **Format pliku:** i wpisz format danych w polu **Format daty:**.
- 7. Kliknij **OK**, aby zamknąć ekran **Ustawienia profilu**.
	- Aby dołączyć nazwę komputera do nazwy pliku dziennika, należy dołączyć ciąg "%PCNAME%" w polu **Nazwa pliku dziennika:**.
	- Aby uwzględnić datę w formacie "rrrr-MM-dd GGmm" w nazwie pliku dziennika, należy dołączyć ciąg "%DATE%" w polu **Nazwa pliku dziennika:**.
	- Nazwa pliku dziennika może zawierać zarówno nazwę komputera, jak i datę. Przykład: Jeśli nazwa komputera to "AAA", ciąg "machinelog\_%PCNAME%\_%DATE%" spowoduje utworzenie pliku o nazwie "machinelog AAA 2019-08-21 1113".
	- Dostępne pozycje dziennika mogą się różnić w zależności od urządzeń docelowych.
- 8. Kliknij **OK**, aby zamknąć ekran **Ustawienia aplikacji**.

#### <span id="page-27-0"></span>**7.8 Utwórz profil powiadomień urządzenia**

- 1. Kliknij + w polu Profile:, aby otworzyć ekran Ustawienia **profilu**.
	- Aby edytować ustawienia istniejącego profilu, wybierz profil z pola **Profile:**, kliknij , a następnie zmień żądane elementy ustawień.
	- Aby usunąć istniejący profil, wybierz profil z pola **Profile:** i kliknij  $\dot{r}$ .
- 2. Wpisz nazwę profilu w polu **Nazwa profilu:** jeśli chcesz zmienić domyślną nazwę profilu.
- 3. Kliknij w polu **Adres docelowy (do):**, aby wpisać adres e-mail, na który jest wysyłane powiadomienie.
- 4. Wpisz adres nadawcy w polu **Adres nadawcy (od):**.
- 5. Wybierz język z listy rozwijanej **Język:**.
- 6. Wybierz błędy, o których chcesz otrzymywać powiadomienia.
- 7. (Opcjonalnie) Zaznacz pole wyboru **Po rozwiązaniu problemu wyślij wiadomość** na dole listy.
- 8. Kliknij **OK**, aby zamknąć ekran **Ustawienia profilu**.
- 9. Określ częstotliwość powiadomień w polu **Wskazany okres:**.
- 10. Kliknij **OK**, aby zamknąć ekran **Ustawienia aplikacji**.

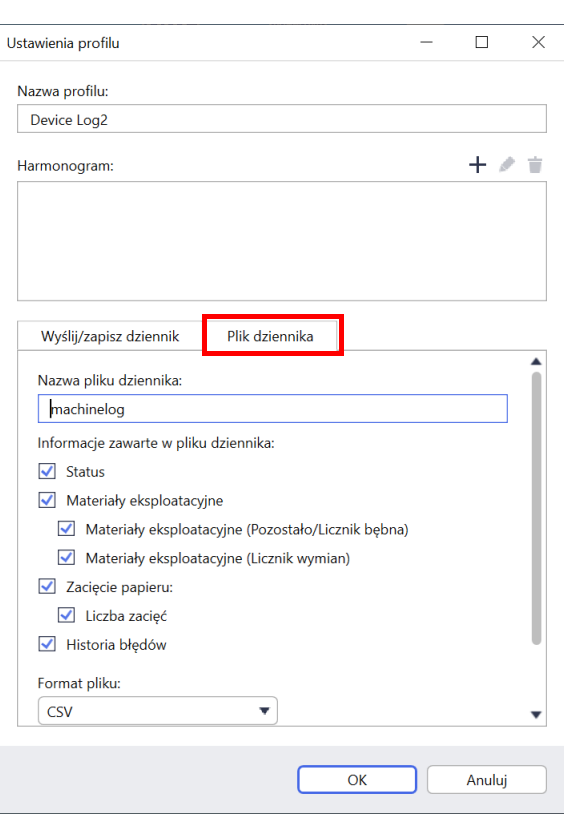

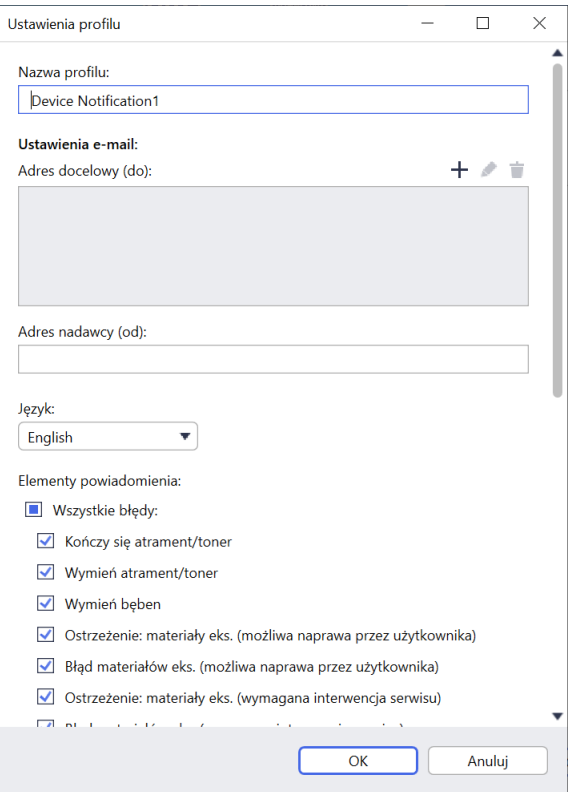

### <span id="page-28-0"></span>**7.9 Utwórz profil listy urządzeń**

- 1. Wpisz nazwę pliku w polu **Nazwa pliku:** jeśli chcesz zmienić domyślną nazwę pliku.
- 2. Kliknij + w polu **Harmonogram:**, aby ustawić harmonogram pobierania listy.
- 3. Aby otrzymać listę pocztą e-mail, zaznacz pole wyboru **Prześlij e-mail:**.
	- Kliknij + w polu Adres docelowy (do):, aby wpisać adres e-mail, na który jest wysyłana lista.
	- Wpisz adres nadawcy w polu **Adres nadawcy (od):**.
	- Wpisz temat wiadomości e-mail w polu **Temat:** jeśli chcesz zmienić domyślny temat wiadomości e-mail.
- 4. Aby zapisać pliki listy urządzeń, zaznacz pole wyboru **Zapisz plik:**, aby określić folder docelowy.
	- Aby dołączyć nazwę komputera do nazwy pliku, należy dołączyć ciąg "%PCNAME%" w polu **Nazwa pliku:**.
	- Aby uwzględnić datę w formacie "rrrr-MM-dd GGmm" w nazwie pliku, należy dołączyć ciąg "%DATE%" w polu **Nazwa pliku:**.
	- Nazwa pliku może zawierać zarówno nazwę komputera, jak i datę. Przykład: Jeśli nazwa komputera to "AAA", ciąg "machinelog %PCNAME% %DATE%" spowoduje utworzenie pliku o nazwie "machinelog\_AAA\_2019-08-21\_1113".
	- Aby edytować elementy ustawień określone przez  $+$  w każdym z powyższych pól, wybierz element i kliknij .
	- Aby usunąć elementy ustawień określone przez  $+$  w każdym z powyższych pól, wybierz element i kliknij  $\pm$ .
- 5. Kliknij **OK**, aby zamknąć ekran **Ustawienia aplikacji**.

### <span id="page-28-3"></span><span id="page-28-1"></span>**7.10 Informacje**

Dostepne są następujące informacje o aplikacji BRAdmin Professional 4:

- **Aby sprawdzić dziennik aplikacji narzędzia** w przypadku błędów, w menu **Dziennik aplikacji:** kliknij **Otwórz**.
- **Aby wyświetlić informacje o wersji**, w menu **O tej aplikacji:** kliknij **Wersja**.
- **Aby sprawdzić wersję aplikacji**, kliknij **Sprawdź, czy są aktualizacje oprogramowania**. Oprogramowanie można zaktualizować, jeśli dostępna jest nowsza wersja.
- **Aby sprawdzić informacje o licencji**, kliknij **Licencja**.

### <span id="page-28-2"></span>**7.11 Narzędzie: Setting File Editor**

Przy użyciu aplikacji Setting File Editor można:

- Usunąć jednocześnie wszystkie ustawienia dla urządzenia z pliku ustawień (.json, .dpk, .edpk) lub usunąć zdalnie tylko niepotrzebne ustawienia urządzenia i je zapisać.
- Utwórz pliki ustawień (.json, .dpk, .edpk) i profile (.csv) wymagane do uruchomienia funkcji Mapply. - Dodać do pliku ustawień (.json, .dpk, .edpk) dynamiczne słowa kluczowe (Mapply) i je zapisać.
	- Użyć istniejącego profilu lub utworzyć nowy profil (.csv) przy użyciu pola dla dynamicznych słów kluczowych (Mapply) dodanych do aktualnie otwartego pliku ustawień.
- 1. Aby uruchomić aplikację Setting File Editor, wybierz opcję **Narzędzia**, a następnie kliknij polecenie **Otwórz**.
- 2. Aby otworzyć plik ustawień, wykonaj jedną z następujących czynności:
	- Kliknij menu **Plik** i wybierz opcję **Otwórz plik**.
	- Kliknij przycisk **Otwórz plik** pośrodku ekranu i kliknij plik ustawień.
	- Przejdź do folderu z plikiem ustawień, a następnie przeciągnij i upuść plik ustawień bezpośrednio w wyznaczonym obszarze.
- 3. Zostanie wyświetlone okno dialogowe z prośbą o potwierdzenie, czy mają zostać usunięte ustawienia specyficzne dla urządzenia.

Kliknij opcję **Usuń**, aby w razie potrzeby anulować zaznaczenie wszystkich ustawień wymienionych w oknie dialogowym.

- 4. Wykonaj jedną z następujących czynności:
	- a) Usuń pozycje z drzewa ustawień. Po zapisaniu pliku ustawień odznaczone elementy zostaną usunięte z pliku i nie będą już wyświetlane w drzewie ustawień.
	- b) Użyj dynamicznych słów kluczowych (Mapply). Zmień lub dodaj wartość w pliku ustawień do dynamicznego słowa kluczowego (mapply), wybierając **Utwórz dynamiczne odwołania** w menu **Zaawansowane**.

Wpisz słowo kluczowe w polu **Dynamiczne słowo kluczowe (Mapply)**.

- c) Ustaw dynamiczne słowo kluczowe (Mapply) dla kluczy w macierzy.
	- 1. Kliknij przycisk **Pobierz plik CSV Mapply**, aby pobrać szablon CSV Mapply.
	- 2. Edytuj pobrany szablon CSV Mapply i dodaj dynamiczne słowo kluczowe.
	- 3. Importuj utworzony plik CSV Mapply.

Kliknij przycisk **Importuj plik CSV Mapply...**, a następnie kliknij **Zapisz**.

- d) Eksportuj dynamiczne słowa kluczowe za pomocą menu **Eksport...** lub przycisku **Eksport...** w prawym górnym rogu ekranu.
	- Wybierz opcję **Zastosuj dynamiczne słowa kluczowe (Mapply) do profilu wdrożenia**, aby dodać dynamiczne słowa kluczowe (Mapply) do istniejącego profilu wdrożenia (plik CSV lub ZIP).
	- Wybierz **Utwórz nowy szablon profilu wdrożenia (Mapply)**, aby utworzyć nowy profil wdrożenia (plik CSV).
	- Usuń jednocześnie wszystkie ustawienia specyficzne dla danego urządzenia, wybierając opcję **Odznacz ustawienia specyficzne dla urządzenia** w menu **Zaawansowane**.
	- Menu i przycisk **Eksport...** zostaną wyświetlone po wybraniu opcji **Utwórz dynamiczne odwołania**.

#### <span id="page-29-0"></span>**7.12 Utwórz kopię zapasową i przywróć ustawienia i dane aplikacji**

Aby wyeksportować lub zaimportować pliki kopii zapasowych:

#### **• Utwórz kopię zapasową BRAdmin Professional 4**

Aby użyć wszystkich ustawień, w tym danych urządzenia i danych dziennika programu BRAdmin Professional 4:

- **Aby wyeksportować wszystkie ustawienia i dane tej aplikacji**, kliknij **Utwórz plik kopii zapasowej** w menu **Utwórz kopię zapasową BRAdmin Professional 4:**, określ folder docelowy wyeksportowanych danych, a następnie kliknij **Utwórz kopię zapasową**.
- **Aby zaimportować wszystkie ustawienia i dane tej aplikacji z pliku zewnętrznego**, kliknij **Importuj plik kopii zapasowej** w menu **Utwórz kopię zapasową BRAdmin Professional 4:**, wybierz plik, a następnie kliknij **Import**.
- **Utwórz kopię zapasową ustawień aplikacji**

Aby użyć plików INI, które zawierają tylko ustawienia aplikacji (bez danych urządzenia/dziennika) BRAdmin Professional 4:

- Aby utworzyć plik INI, kliknij **Utwórz plik kopii zapasowej** w menu **Ustawienia aplikacji kopii zapasowej:**, wybierz plik, a następnie kliknij **Utwórz kopię zapasową**.
- Aby zaimportować plik INI, kliknij **Importuj plik kopii zapasowej** w menu **Ustawienia aplikacji kopii zapasowej:**, wybierz plik, a następnie kliknij **Import**.

### <span id="page-30-0"></span>**8 Rozwiązywanie problemów i wsparcie**

Jeśli nie możesz wykryć co najmniej jednego urządzenia, patrz *8.1 Jeśli nie moż[esz wykry](#page-30-1)ć urządzenia*. Aby uzyskać więcej informacji, sprawdź dziennik aplikacji w menu **Informacje** (patrz *[7.10 Informacje](#page-28-3)*). Jeśli problem nie ustąpi, skontaktuj się z lokalnym zespołem pomocy technicznej firmy Brother.

### <span id="page-30-1"></span>**8.1 Jeśli nie możesz wykryć urządzenia**

#### **Dla wszystkich typów połączeń sieciowych**

Sprawdź poniższe:

- Twój komputer jest podłączony do sieci.
- Urządzenie docelowe jest podłączone do sieci.
- Urządzenie docelowe jest włączone.
- Wykrywanie nie zostało przerwane przez żadne oprogramowanie zabezpieczające ani Zaporę systemu Windows.
- Urządzenie docelowe spełnia warunki i kryteria wykrywania.
- Urządzenie docelowe znajduje się w zasięgu pakietu rozgłoszeniowego. Jeśli tak nie jest, może być konieczne wypróbowanie wyszukiwania unicast lub użycie oprogramowania BRAgent.

Aby uzyskać więcej informacji, patrz *[7.2 Skonfiguruj ustawienia wykrywania urz](#page-22-3)ądzeń*.

#### **Dla urządzeń podłączonych przez USB**

Sprawdź poniższe:

- Urządzenie docelowe używa prawidłowego sterownika.
- Urządzenie docelowe jest podłączone do bezpośredniego interfejsu USB.
- Urządzenie docelowe nie jest zajęte.

#### <span id="page-30-2"></span>**8.2 Niewystarczające uprawnienia dostępu**

Jeśli oprogramowanie BRAdmin powiadomi, że nie można uzyskać dostępu do wybranego folderu z powodu nieprawidłowych uprawnień, zmień ustawienia usługi BRAdmin w następujący sposób:

1. Otwórz **Panel sterowania**, kliknij **System i bezpieczeństwo**, a następnie wybierz **Narzędzia administracyjne**.

Ewentualnie wybierz **Narzędzia administracyjne systemu Windows** z **Wszystkie aplikacje**.

- 2. Kliknij dwukrotnie **Usługi**.
- 3. Na liście usług kliknij prawym przyciskiem myszy **Brother BRAdmin Service**, a następnie wybierz **Właściwości**.
- 4. Kliknij kartę **Zalogować**, a następnie wprowadź informacje o swoim koncie w sekcji **To konto**. Upewnij się, że konto, którego używasz, ma następujące uprawnienia:
	- Uprawnienia administratora do używanego komputera.
	- Uprawnienia dostępu do folderu docelowego.
- 5. Po wyświetleniu monitu uruchom ponownie usługę i aplikację.

### <span id="page-31-0"></span>**8.3 Rozwiązywanie problemów**

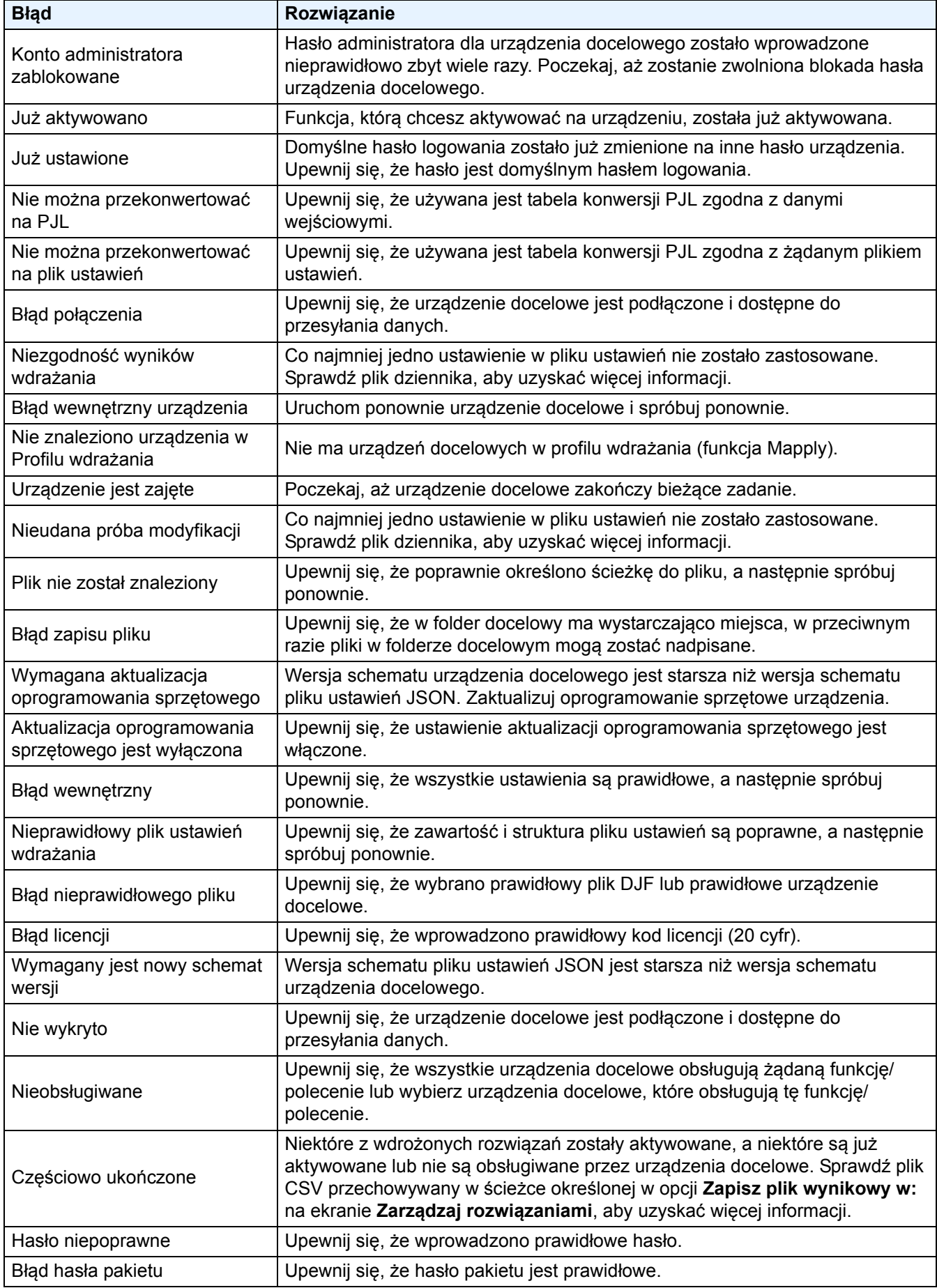

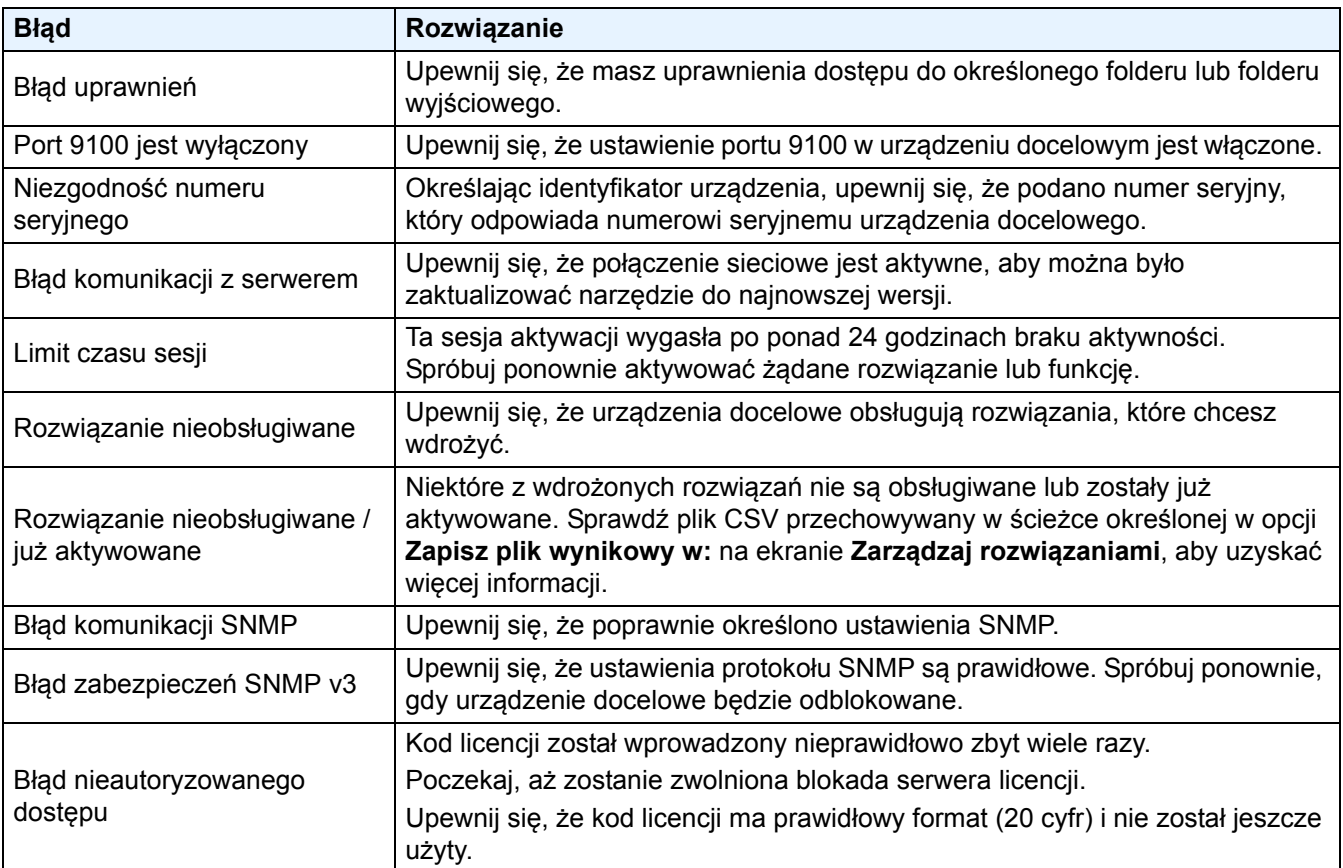

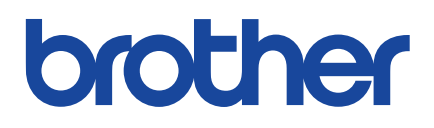